MAGYAR

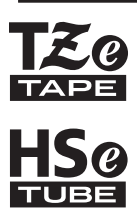

# brother HASZNÁLATI ÚTMUTATÓ

Ptouch

# **E550W**

**A P-touch készülék biztonságos használatának érdekében először olvassa el a mellékelt Gyors telepítési útmutatót. Olvassa el ezt az útmutatót, mielőtt használni kezdi a P-touch készüléket. Tartsa ezt az útmutatót könnyen hozzáférhető helyen a jövőbeni használathoz. Látogasson meg bennünket a http://solutions.brother.com/ címen, ahol terméktámogatást és válaszokat kaphat a gyakran ismétlődő kérdésekre (GY.I.K.).**

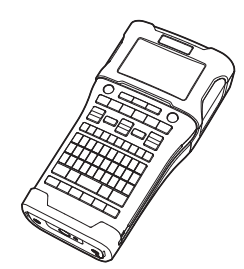

www.brother.com

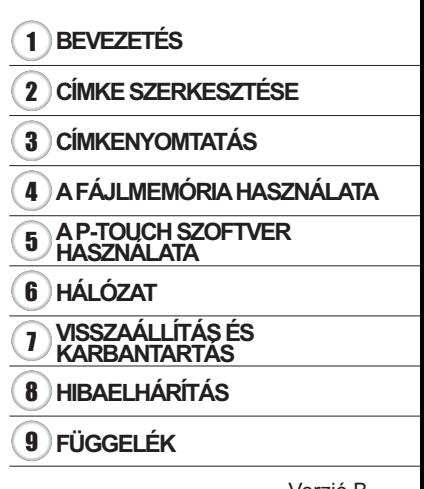

÷.

● BEVEZETÉS

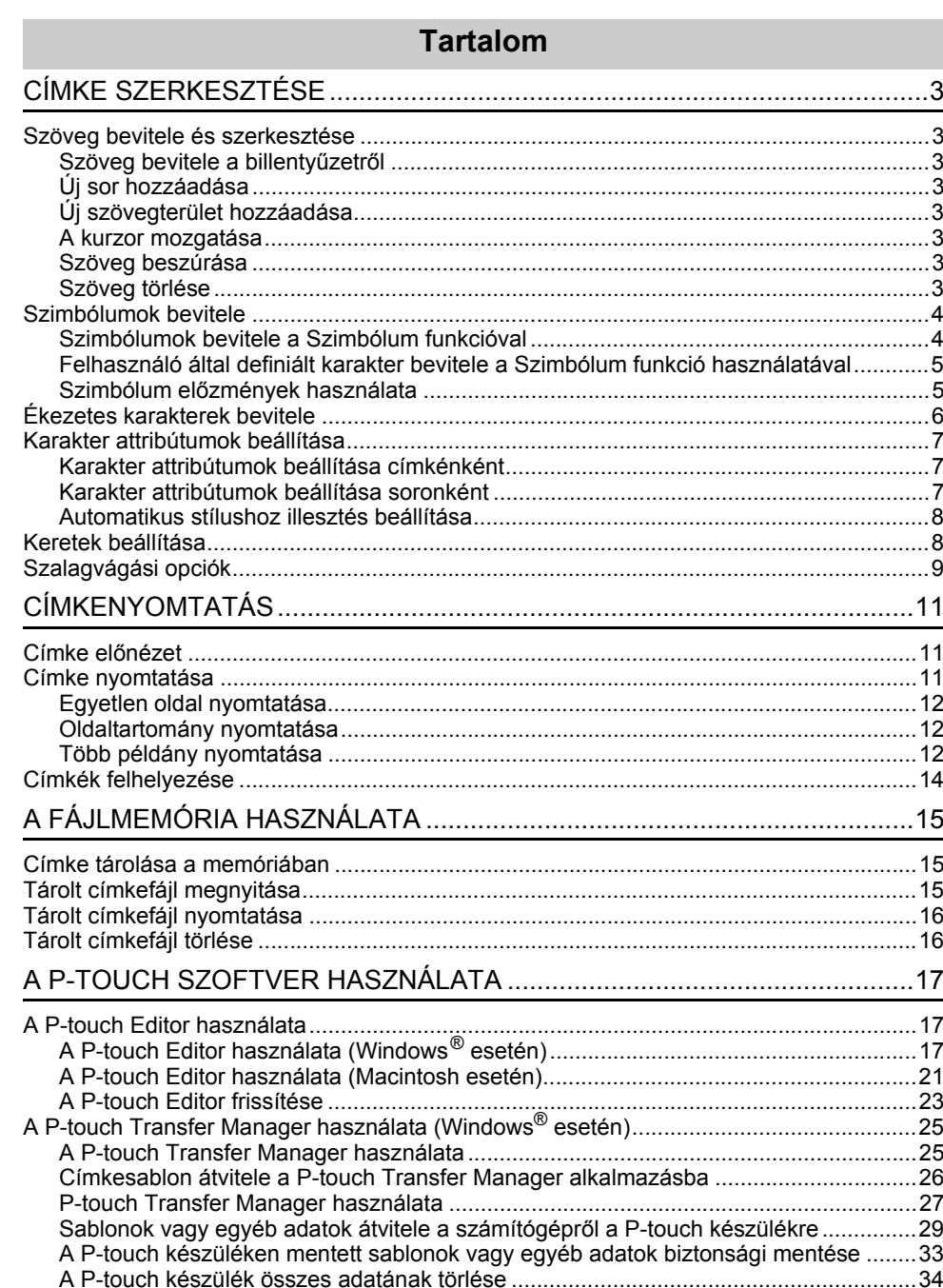

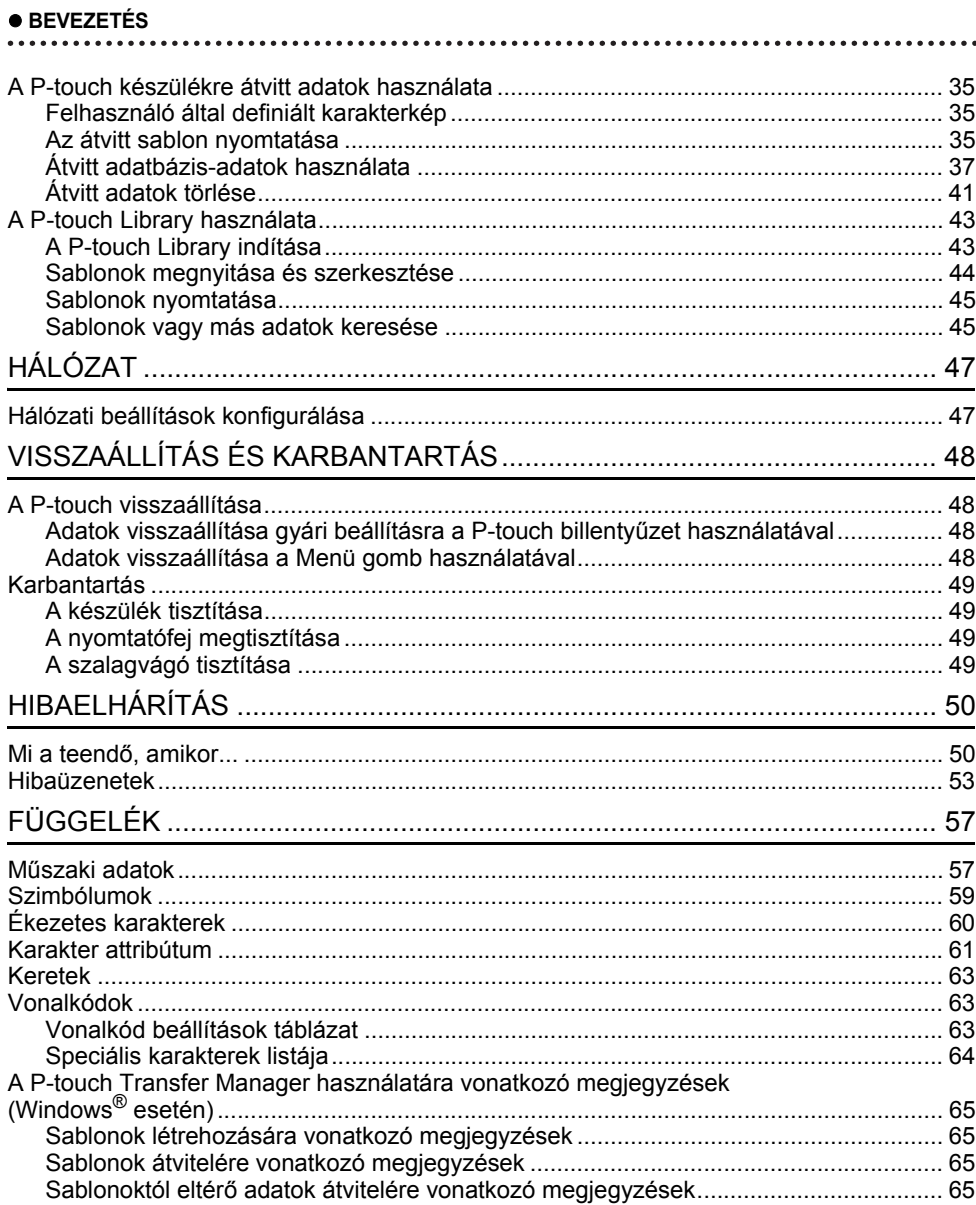

# <span id="page-3-0"></span>**CÍMKE SZERKESZTÉSE**

# **Szöveg bevitele és szerkesztése**

#### <span id="page-3-2"></span><span id="page-3-1"></span>**Szöveg bevitele a billentyűzetről**

• A P-touch készülék billentyűzete egy szabványos számítógép-billentyűzettel megegyező módon használható.

#### <span id="page-3-3"></span>**Új sor hozzáadása**

• Az aktuális szövegsor befejezéséhez és új sor kezdéséhez, nyomja meg az **Enter** gombot. A sor végén megjelenik a return jel, és a kurzor az új sor elejére ugrik.

#### **• Sorok maximális száma**

- 24 mm-es szalag: 7 sor
- 18 mm-es szalag: 5 sor
- 12 mm-es szalag: 3 sor
- 9 mm-es és 6 mm-es szalag: 2 sor
- 3,5 mm-es szalag: 1 sor

### <span id="page-3-4"></span>**Új szövegterület hozzáadása**

• Az ÁLTALÁNOS kiválasztása esetén max. 99 új szövegterületet hozhat létre. Az aktuális szövegtől jobbra eső új szövegterület/sor létrehozásához, nyomja meg a **Váltás** gombot, majd nyomja meg az **Enter** gombot. A kurzor az új szövegterület elejére ugrik. Más címkézési alkalmazástípusokban a szövegterületek számát a címkealkalmazás gomb megnyomásakor állíthatja be. Egyes címkézési alkalmazástípusok nem szükségesek.

#### <span id="page-3-5"></span>**A kurzor mozgatása**

- A kurzort a  $\Box$ ,  $\blacktriangledown$ ,  $\blacktriangleleft$  vagy  $\blacktriangleright$  gomb megnyomásával mozgathatja egy karakterhellyel vagy sorral tovább.
- A kurzort az aktuális sor elejére vagy végére úgy mozgathatja, hogy megnyomja a **Váltás** gombot, majd megnyomja a  $\triangleleft$  vagy  $\triangleright$  gombot.
- A kurzort az előző vagy következő szövegterület elejére úgy mozgathatja, hogy megnyomja a **Váltás** gombot, majd megnyomja a ▲ vagy ▼ gombot.

#### <span id="page-3-6"></span>**Szöveg beszúrása**

• Egy meglévő szövegsorba további szöveget úgy szúrhat be, hogy a kurzort a beszúrás szándékolt helyétől jobbra eső karakterre mozgatja, majd beírja a kívánt szöveget. Az új szövegrész beszúrása a kurzortól balra történik.

#### <span id="page-3-7"></span>**Szöveg törlése**

#### **Egyszerre egy karakter törlése**

• Egy meglévő szövegsorból karaktert úgy törölhet, hogy a kurzort a törlés szándékolt helyétől jobbra eső karakterre mozgatja, majd megnyomja a **Visszatörlés** gombot. A **Visszatörlés** gomb minden egyes megnyomásával törlődik a kurzortól balra eső karakter.

Ha lenyomva tartja a **Visszatörlés** gombot, a kurzortól balra eső karakterek folyamatosan törlődnek.

#### **CÍMKE SZERKESZTÉSE**

#### **Teljes szöveg törlése**

Teljes szöveg törléséhez használja a **Törlés** gombot.

Nyomja meg a **Törlés** gombot. **1** Megjelennek a Teljes törlés opciói.

Törlés? ? Szöv&Formt Csak szöveg

- 2 | A ▲ vagy ▼ gombbal válassza ki a "Csak szöveg" opciót a teljes szövegnek az aktuális formázás megtartása mellett történő törléséhez, vagy válassza a "Szöv&Formt" opciót az összes szöveg és formázási beállítás törléséhez.
	- A szövegbevitel képernyőhöz szöveg vagy formázás törlése (teljes törlése) nélkül a **Esc** gomb megnyomásával térhet vissza.
		- A "Szöv&Formt" kijelölésekor minden szöveg törlődik, és a P-touch visszaáll az alapértelmezett beállításokra.
- Nyomja meg az **OK** vagy **Enter** gombot. **3** Az összes szöveg törlődik. Az összes formázási beállítás is törlődik, ha a "Szöv&Formt" opciót választotta.

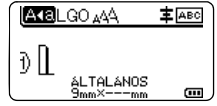

## <span id="page-4-3"></span>**Szimbólumok bevitele**

<span id="page-4-0"></span>A billentyűzeten feltüntetett szimbólumokon kívül számos más szimbólum (beleértve a

nemzetközi, a bővített ASCII karaktereket és a felhasználó által definiált karaktereket [\\*1](#page-4-2)) is rendelkezésre áll a szimbólum funkció révén.

Szimbólum beviteléhez használja a Szimbólum funkciót (lásd alább).

Alternatív megoldásként nyomja meg a **Váltás** billentyűt, majd nyomjon meg egy billentyűt a billentyűzeten a kijelölt billentyű jobb felső sarkára nyomtatott szimbólum beviteléhez. A kiválasztható ["Szimbólumok"](#page-59-1) listája (a felhasználó által definiált karakterek kivételével) a

Mellékletben található. (Lásd [59. oldal](#page-59-1).)

A felhasználó által definiált karakterek használatához vigye át a bitképet a P-touch készülékre a P-touch Transfer Manager használatával.

<span id="page-4-2"></span>\*1 A felhasználó által létrehozott karakter bitképe, amely nincs előre telepítve a P-touch készüléken.

#### <span id="page-4-1"></span>**Szimbólumok bevitele a Szimbólum funkcióval**

Nyomja meg a **Szimbólum** gombot. Megjelenik a szimbólumkategóriák listája és az adott kategóriába tartozó szimbólumok. **1**

A megjelenített listán az utoljára bevitt szimbólum van kijelölve.

Jelöljön ki egy szimbólumkategóriát (Központozás, Matematika, stb.) a ▲ vagy ▼ gomb használatával, majd nyomja meg az **OK** vagy az **Enter** gombot. **2**

● C.INKE SZERKESZTFGSE  **CÍMKE SZERKESZTÉSE**

<span id="page-5-0"></span>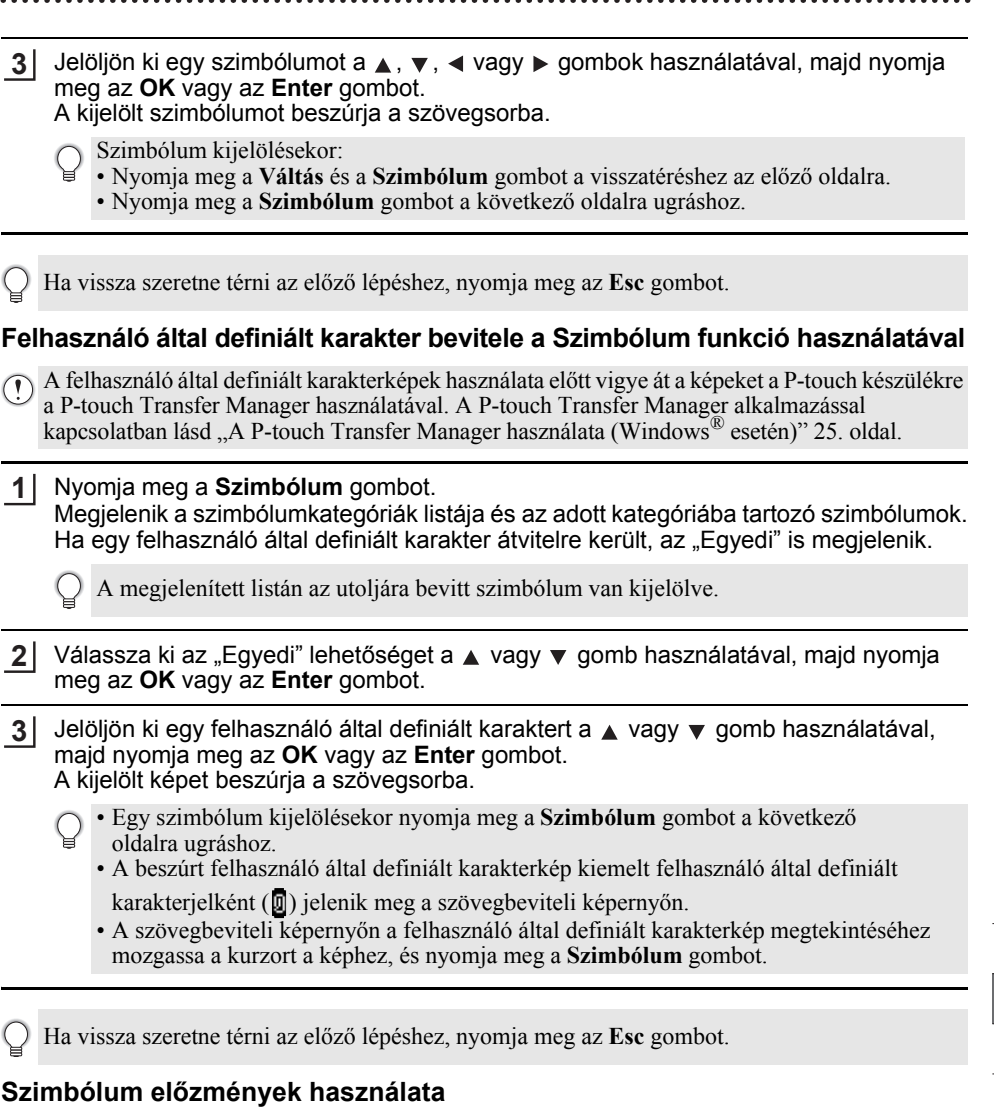

<span id="page-5-1"></span>A Szimbólum előzmények használatával létrehozhatja a saját szimbólumkategóriáját. A szimbólumuk kiválasztásakor először az "Történelem" jelenik meg, hogy segítsen gyorsan megkeresni a kívánt szimbólumokat.

A felhasználó által definiált karakterek nem adhatók hozzá a Szimbólum előzményekhez még akkor sem, ha átvitelre kerültek a P-touch készülékre.

Nyomja meg a **Menü** gombot, jelölje ki az "Speciális" lehetőséget a ▲ vagy ▼ gombbal, majd nyomja meg az **OK** vagy az **Enter** gombot. **1**

#### **CÍMKE SZERKESZTÉSE**

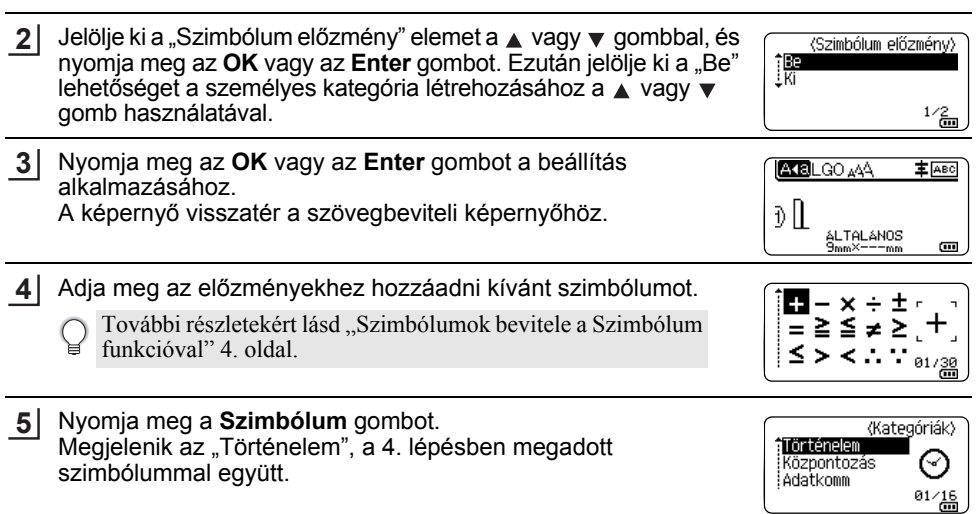

• Legfeljebb 30 szimbólum adható hozzá az "Történelem" elemhez. A legrégebbi szimbólum automatikusan törlődik a kategóriából, ha az "Történelem" elemhez hozzáadott szimbólumok meghaladják a 30 szimbólumot.

• A Szimbólum előzmények használatának abbahagyásához jelölje ki a "Ki" lehetőséget a "Szimbólum előzmény" képernyőn.

### **Ékezetes karakterek bevitele**

<span id="page-6-0"></span>A P-touch készülék képes ékezetes karakterek, mint például más nyelvspecifikus karakterek megjelenítésére és nyomtatására. A kijelölhető ["Ékezetes karakterek"](#page-60-1) listája a Mellékletben található. (Lásd [60. oldal](#page-60-1).)

**1**

Adja meg a karaktert, amelyet ékezetes karakterré kíván módosítani.

Az Ékezet funkció nagybetűs üzemmódban is használható.

Nyomja meg az **Ékezet** gombot. A megadott karakter ékezetes karakterré változik. **2**

Nyomja meg ismételten az **Ékezet** gombot, míg a kívánt ékezetes karaktert ki nem **3**

jelölte, vagy jelölje ki azt a < vagy > gomb használatával.

A megjelenített ékezetes karakterek sorrendje különbözik a kijelölt LCD-nyelvtől függően.

Nyomja meg az **OK** vagy **Enter** gombot. A kijelölt ékezetes karaktert beszúrja a szövegsorba. **4**

Ha vissza szeretne térni az előző lépéshez, nyomja meg az **Esc** gombot.

e

 **CÍMKE SZERKESZTÉSE**

**CIMKE SZERKESZTESE** 

# **Karakter attribútumok beállítása**

#### <span id="page-7-1"></span><span id="page-7-0"></span>**Karakter attribútumok beállítása címkénként**

A **Stílus** gomb használatával kiválaszthat egy betűtípust, és méret-, szélesség-, stílus-, vonal-, és elrendezés-attribútumokat alkalmazhat rá. A válaszható ["Karakter attribútum"](#page-61-1) opciók listája a Mellékletben található. (Lásd [61. oldal.](#page-61-1))

- Nyomja meg a **Stílus** gombot. Megjelennek az aktuális beállítások. **1**
- A ▲ vagy ▼ gombbal válasszon ki egy attribútumot, majd ezt követően a ◀ vagy ▶ gomb segítségével adja meg az értékét. **2**
- Nyomja meg az **OK** vagy az **Enter** gombot a beállítások alkalmazásához. **3**
	- Az új beállítások alkalmazása NEM történik meg, ha nem nyomja meg az **OK** vagy az **Enter** gombot.
	- Ha vissza szeretne térni az előző lépéshez, nyomja meg az **Esc** gombot.
		- Nyomja meg a **Szóköz** gombot, ha a kiválasztott attribútumot alapértelmezett értékre kívánja állítani.
		- Előfordulhat, hogy a kisebb méretben nyomtatott karaktereket nehéz olvasni bizonyos stílusbeállítások esetén (pl. Árnyék + Dőlt).
		- A címkézési alkalmazás típusától függően a **Stílus** beállítás értéke nem módosítható. Ebben az esetben  $\hat{H}$  jelenik meg az előnézeten a képernyő jobb oldalán.

#### <span id="page-7-2"></span>**Karakter attribútumok beállítása soronként**

Ha egy címke kettő vagy több sorból áll, az egyes sorok esetén eltérő karakter attribútum értékeket (betűtípus, méret, szélesség, stílus, vonal és elrendezés) állíthat be.

A  $\blacktriangle$ ,  $\blacktriangledown$ ,  $\blacktriangleleft$  vagy  $\blacktriangleright$  gomb használatával mozgassa a kurzort a módosítani kívánt sorra. Ezt követően nyomja meg a **Váltás** gombot, majd nyomja meg a **Stílus** gombot az attribútumok megjelenítéséhez. (A képernyőn az  $=$  azt jelzi, hogy az attribútumot csak a megadott sorra alkalmazza.)

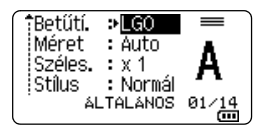

Ha az egyes sorokra eltérő attribútumértékeket állított be, a **Stílus** gomb megnyomásakor az érték \*\*\*\*\* formátumban jelenik meg. Ha módosítja a beállítást ezen a képernyőn a ▲ vagy ▼ gomb használatával, ugyanaz a módosítás a címke minden sorára vonatkozni fog.

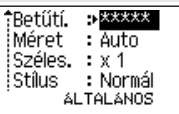

(iii)

#### **CÍMKE SZERKESZTÉSE**

#### <span id="page-8-0"></span>**Automatikus stílushoz illesztés beállítása**

Amikor a ..Méret" érték beállítása a **Stílus** gomb esetén "Auto", és a címkehossz egy megadott hosszúságra van beállítva, megválaszthatja a szövegméret csökkentésének módját, hogy az beleférjen a címke hosszába.

- Nyomja meg a **Menü** gombot, válassza a "Speciális" lehetőséget a **∧** vagy v gombbal, majd nyomja meg az **OK** vagy **Enter** gombot. **1**
- Válassza ki az "Auto igazítási stílus" lehetőséget a ▲ vagy ▼ gomb használatával, majd nyomja meg az **OK** vagy **Enter** gombot. **2**
- **3** | Válassza ki stílust a ▲ vagy ▼ gomb segítségével.
	- A "Szövegméret" kiválasztása esetén a teljes szöveg mérete úgy módosul, hogy beleférjen a címkébe.
		- A "Szövegszélesség" kiválasztása esetén a szövegszélesség az x 1/2 beállítás szerinti méretre csökken. (Ha további méretcsökkentés szükséges ahhoz, hogy a szöveg ráférjen a kiválasztott címkehosszra, a szövegszélesség x 1/2 beállítás szerinti méretre csökkentése után a teljes szövegméret módosul.)
- Nyomja meg az **OK** vagy az **Enter** gombot a beállítások alkalmazásához. **4**
- Ha vissza szeretne térni az előző lépéshez, nyomja meg az **Esc** gombot.
	- Nyomja meg a **Szóköz** gombot a stílus beállításához az alapértelmezett beállításba ("Szövegméret").

### **Keretek beállítása**

<span id="page-8-1"></span>A címke keretét a **Stílus** gomb használatával választhatja ki. A kijelölhető ["Keretek"](#page-63-3) listája a Mellékletben található. (Lásd [63. oldal.](#page-63-3))

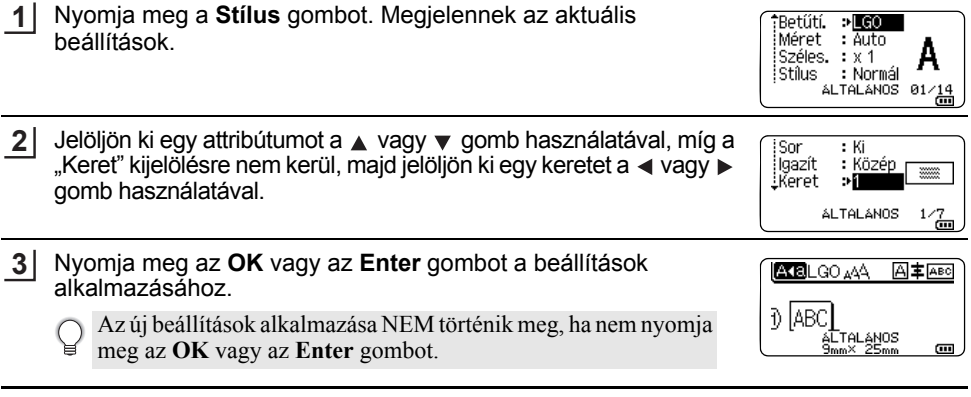

- Ha vissza szeretne térni az előző lépéshez, nyomja meg az **Esc** gombot.
- Nyomja meg a **Szóköz** gombot, ha a kiválasztott attribútumot alapértelmezett értékre kívánja állítani.

● C IMKE SZERKESZTもSE  **CÍMKE SZERKESZTÉSE**

# <span id="page-9-1"></span>**Szalagvágási opciók**

<span id="page-9-0"></span>A Szalagvágási opciók segítségével megadhatja a szalag címkenyomtatás alatti adagolásának és vágásának módját.

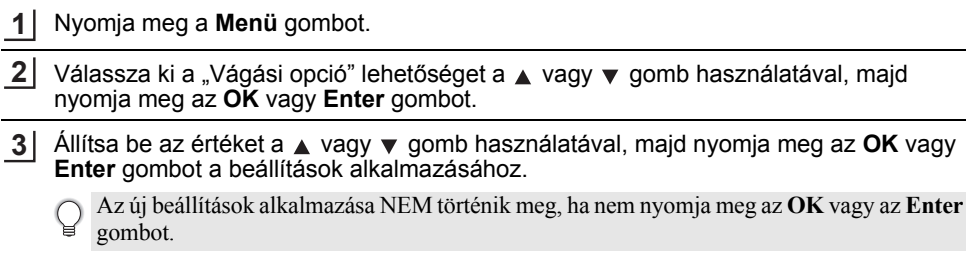

- Ha vissza szeretne térni az előző lépéshez, nyomja meg az **Esc** gombot.
- A rendelkezésre álló beállítások listájához tekintse meg a Szalagvágási opciók táblázatot.

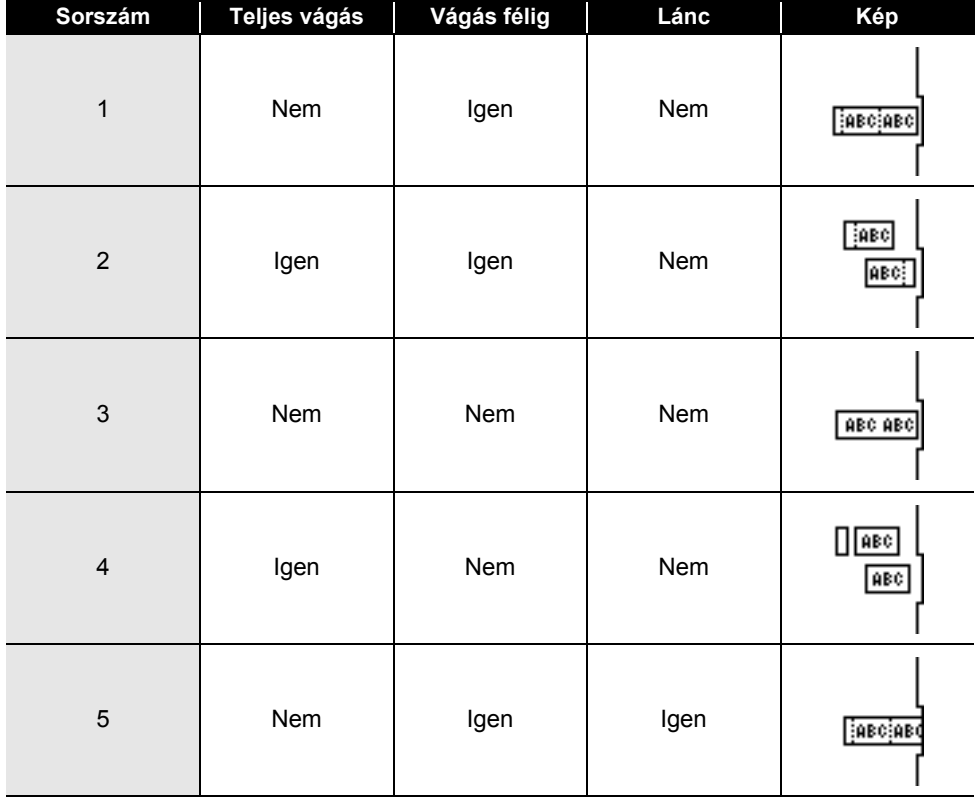

# **Szalagvágási opciók**

8

9

# **CÍMKE SZERKESZTÉSE**

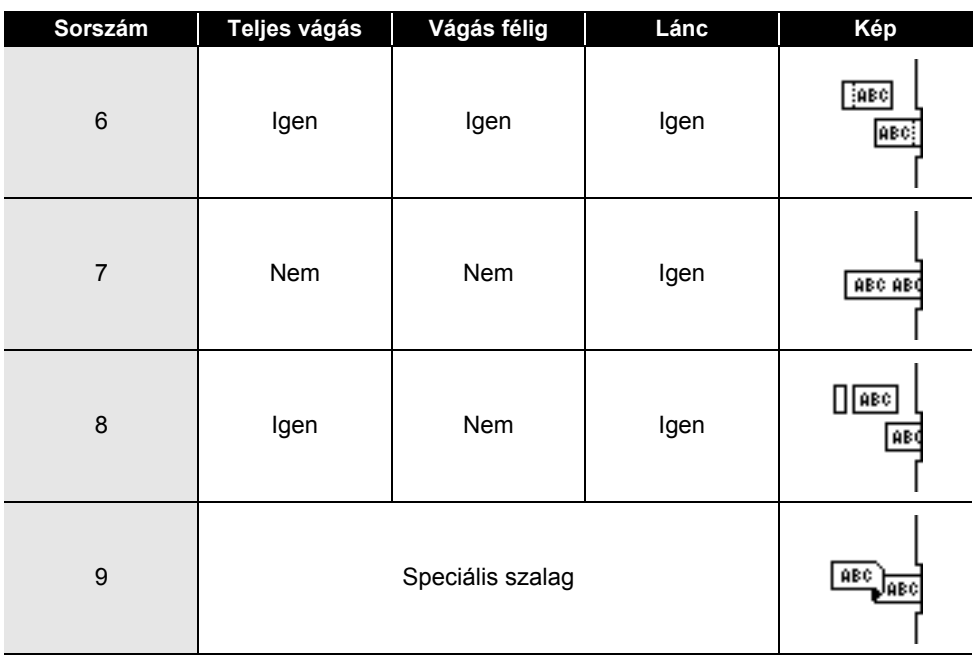

e

 **CÍMKENYOMTATÁS**

**CIMKENYOMTATÁS** 

# <span id="page-11-0"></span>**CÍMKENYOMTATÁS**

# **Címke előnézet**

<span id="page-11-1"></span>Nyomtatás előtt megtekintheti az aktuális oldalt és ellenőrizheti annak elrendezését.

- Nyomja meg az **Előnézet** gombot. Ekkor a képernyőn megjelenik a címke képe. **1**
	- 1. A sáv jelzi a címke aktuálisan megjelenített részének helyzetét.
	- 2. A behelyezett szalagkazetta szalagszélessége és a címkehossz a következő módon vannak jelölve: Szalagszélesség x Címkehossz
	- 3. A behelyezett szalagkazetta adatai észlelésre és kijelzésre kerülnek. Az első sor jelzi a karakter színét, a második sor pedig a szalag színét jelzi.

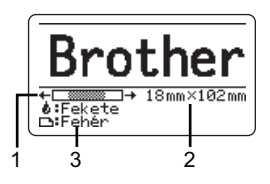

Nyomia meg a ◀ vagy ► gombot az előnézet balra vagy jobbra görgetéséhez.

Nyomja meg a ▲ vagy ▼ gombot az előnézet nagyításának módosításához.

- A **Esc**, **OK** vagy **Enter** gomb megnyomásával visszatérhet a szövegbeviteli képernyőhöz.
	- Ha szeretné az előnézetet a bal vagy a jobb végére görgetni, nyomja meg a **Váltás** gombot, majd nyomia meg a  $\triangleleft$  vagy  $\triangleright$  gombot.
	- Ha a címkét közvetlenül az előnézet képernyőről kívánja kinyomtatni, nyomja meg a **Nyomtatás** gombot vagy nyissa meg a nyomtatási beállítások képernyőt és válasszon ki egy nyomtatási beállítást. További részletekért lásd: ["Címke nyomtatása" 11. oldal](#page-11-2).
	- A nyomtatási előnézet a címke generált képe, és eltérhet a tényleges kinyomtatott címkétől.
	- Egyes szalagkazetták esetében a karakter színe és a szalag színe nem észlelhető.

# **Címke nyomtatása**

<span id="page-11-2"></span>A címkék akkor nyomtathatók ki, ha a szövegbevitel és a formázás befejeződött.

- **Ne húzza a szalagkiadó nyílásból távozó címkét. Így a címkeszalaggal kiránthatja a festékszalagot is, és használhatatlanná téve a szalagkazettát.** 
	- Ne zárja el a szalagkiadó nyílást nyomtatás vagy szalagadagolás alatt. Ez a szalag elakadásához vezethet.
	- Több címke folyamatos nyomtatása előtt győződjön meg róla, hogy elegendő szalag maradt a készülékben. Ha a szalag fogyóban van kisebb példányszámot állítson be, egyszerre egy címkét nyomtasson, vagy cserélje ki a szalagkazettát.
	- A csíkos szalag a szalagkazetta végét jelöli. Ha ez megjelenik a nyomtatás alatt, nyomja meg és tartsa lenyomva a **Bekapcsológomb** gombot a P-touch készülék kikapcsolásához. Az üres szalagkazettával megkísérelt nyomtatás károsíthatja a P-touch készüléket.

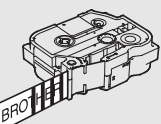

#### **CÍMKENYOMTATÁS**

#### <span id="page-12-0"></span>**Egyetlen oldal nyomtatása**

Nyomja meg a **Nyomtatás** gombot a nyomtatás megkezdéséhez.

#### <span id="page-12-1"></span>**Oldaltartomány nyomtatása**

Ha több oldalt szeretne nyomtatni, megadhatja a nyomtatandó oldaltartományt.

- Nyomja meg a **Nyomtatás** gombot. Megjelenik a nyomtatási tartomány megadására szolgáló képernyő. Jelölje ki a(z) "Összes", "Aktuális" vagy "Tartomány" lehetőséget a ▲ vagy ▼ gomb használatával. Ha a(z) "Összes" vagy "Aktuális" lehetőséget választja, ugorjon a 4. lépésre. **1 2**
	- Adja meg az első és az utolsó oldalt. **3**

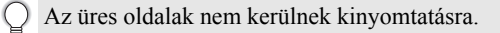

Nyomja meg az **OK** vagy **Enter** gombot a nyomtatáshoz. **4**

#### <span id="page-12-2"></span>**Több példány nyomtatása**

Ezzel a funkcióval egyazon címkéből akár 99 példányt is nyomtathat.

- Bizonyosodjon meg arról, hogy a megfelelő szalagkazettát helyezte be és az nyomtatásra kész állapotban van. **1**
- Nyomja meg a gombot a **Váltás**, majd nyomja meg a **Nyomtatás** gombot a Pld. szám **2** képernyő megjelenítéséhez, majd a ▲ vagy v gomb segítségével válassza ki, vagy a számgombokkal írja be a nyomtatandó példányok számát.

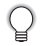

A példányok számának gyors módosításához tartsa lenyomva a  $\triangle$  vagy  $\nabla$  gombot.

MAGYAR

e

#### Nyomja meg az **OK** vagy **Enter** gombot. A címkék nyomtatása alatt a kijelzőn a "Nyomtatás... Példányok" üzenet jelenik meg. **3**

Ha az automatikus levágási opciót választja többpéldányos címkenyomtatás esetén, egy üzenet jelenik meg, melyben a készülék jóváhagyást kér arra, hogy a címkék minden egyes címke kinyomtatása után levágásra kerüljenek. Az üzenet megjelenítésének letiltásához nyomja meg a **Menü** gombot, jelölje ki a "Speciális" lehetőséget a  $\triangle$  vagy  $\nabla$  gomb használatával, majd nyomja meg az **OK** vagy **Enter** gombot. Válassza ki a "Vágás szünet" lehetőséget a ▲ vagy ▼ gomb használatával, majd nyomja meg az **OK** vagy **Enter** gombot.

Válassza ki a "Ki" lehetőséget a  $\triangle$  vagy  $\nabla$  gomb használatával,

majd nyomja meg az **OK** vagy **Enter** gombot.

Nvomtatás...  $2/5$ 

 **CÍMKENYOMTATÁS CIMKENYOMTATÁS** 

- Ha vissza szeretne térni az előző lépéshez, nyomja meg az **Esc** gombot.
	- A kijelzőn nyomtatás alatt megjelenő számok a "kész példány/megadott példányszám" értéket jelzik.
	- A példányszám beállítását a **Szóköz** billentyű lenyomásával állíthatja az alapértelmezett értékre, ami 01.
	- Amikor a "Nyomt, gomb lenyom és vágás a folytatáshoz" üzenet megjelenik, nyomja meg a **Nyomtatás** gombot. Annak beállítására, hogy a szalagot le kell-e vágni az egyes címkék kinyomtatása után, használja a "Vágási opció" lehetőséget. Részletekért lásd "Szalagvágási [opciók" 9. oldal](#page-9-1).
	- Az átvitt sablon használatával létrehozott címke nyomtatásához lásd ["A P-touch készülékre](#page-35-3)  [átvitt adatok használata" 35. oldal.](#page-35-3)

#### <span id="page-14-0"></span>**CÍMKENYOMTATÁS** . . . . . . . . . . . . . . . .

# **Címkék felhelyezése**

- Szükség esetén olló stb. használatával vágja a kinyomtatott címkét a kívánt alakúra és hosszúságúra. **1**
- Fejtse le a hátlap papírt a címkéről. **2**
- Állítsa a megfelelő helyzetbe a címkét, majd ujjával felülről lefelé haladva határozottan nyomja rá. **3**
- Egyes szalagtípusok hátlap papírja előrevágott lehet a lefejtés megkönnyítése érdekében. A hátlap papír lehúzásához, egyszerűen hosszában, szöveggel befelé hajtsa össze a címkét, így a hátlap papír belső élei elválnak a címkétől. Ezt követően egyenként fejtse le a hátlap papírokat.
	- A címkék felragasztása nedves, szennyezett vagy egyenetlen felületekre nehézségekbe ütközhet. Az ilyen felületekről a címkék könnyen leválhatnak.
	- Mindig olvassa el a vasalható szövetszalaghoz, extra erős ragasztószalaghoz vagy egyéb speciális szalaghoz mellékelt utasításokat és tartsa be az azokban leírt összes óvintézkedést.

e

 **A FÁJLMEMÓRIA HASZNÁLATA**

**A FÁJLMEMÓRIA HASZNÁLATA** 

# <span id="page-15-0"></span>**A FÁJLMEMÓRIA HASZNÁLATA**

Gyakran használt címkéiből akár 99 db-ot is tárolhat a fájlmemóriában. A címkék fájlként tárolódnak, ami elősegíti, hogy szükség esetén gyorsan és könnyedén előhívja azokat.

- Ha a fájlmemória megtelt, minden egyes fájl mentésekor egy tárolt fájlt kell felülírnia.
	- A fájlmemóriában rendelkezésre álló hely a következő eljárás használatával erősíthető meg. Nyomia meg a **Menü** gombot, válassza a "Használat" lehetőséget a ▲ vagy ▼ gombbal, majd nyomia meg az **OK** vagy **Enter** gombot. Jelölie ki a "Helyi tartalom" elemet a ▲ vagy ▼ gombbal, és nyomja meg az **OK** vagy az **Enter** gombot.

<span id="page-15-1"></span>\* Az "Elérhető: XXXX kar." mezőben megjelenő rendelkezésre álló hely eltérhet a ténylegesen rendelkezésre álló helytől.

# **Címke tárolása a memóriában**

A címke szövegének és formázásának megadása után nyomja meg a **Fájl** gombot. **1**

Ha egy vagy több címke került átvitelre, megjelenik egy képernyő a "Helyi fájlok" vagy "Átvitt sablonok" kiválasztására, amikor megnyomja a **Fájl** gombot. Jelölje ki a "Helyi fájlok" lehetőséget.

Jelölje ki a "Ment" elemet a vagy gombbal, és nyomja meg az **OK** vagy az **Enter** gombot. Megjelenik a fájl sorszáma. **2**

Címkeszöveg is megjelenik, amennyiben az adott fájlsorszámon már tárolt címkét.

A vagy gombbal válasszon ki egy fájlsorszámot, majd nyomja meg az **OK** vagy az **Enter** gombot. **3**

Ha a kiválasztott sorszámon már létezik tárolt fájl, akkor az felülíródik az Ön által menteni kívánt fájllal.

Adja meg a fájlnevet, majd nyomja meg az **OK** vagy az **Enter** gombot. Megtörténik a fájl mentése és a képernyő visszatér a szövegbeviteli képernyőhöz. **4**

<span id="page-15-2"></span>Ha vissza szeretne térni az előző lépéshez, nyomja meg az **Esc** gombot.

# **Tárolt címkefájl megnyitása**

Nyomja meg a **Fájl** gombot. **1**

> Ha egy vagy több címke került átvitelre, megjelenik egy képernyő a "Helyi fájlok" vagy "Átvitt sablonok" kiválasztására, amikor megnyomja a **Fájl** gombot. Jelölje ki a "Helyi fájlok" lehetőséget.

- Jelölje ki a "Megnyit" elemet a vagy gombbal, és nyomja meg az **OK** vagy az **Enter** gombot. Megjelenik egy tárolt címke fájlsorszáma. A címke azonosítását segítendő a címke szövege is megjelenik. **2**
- A vagy gombbal válasszon ki egy fájlsorszámot, majd nyomja meg az **OK** vagy az **Enter** gombot a kiválasztott fájl megnyitásához. A fájl megnyílik, és megjelenik a szövegbevitel képernyőn. **3**

Ha vissza szeretne térni az előző lépéshez, nyomja meg az **Esc** gombot.

# **Tárolt címkefájl nyomtatása**

- <span id="page-16-0"></span>Az átvitt sablon használatával létrehozott címke nyomtatásához lásd ["A P-touch készülékre átvitt](#page-35-3)  [adatok használata" 35. oldal.](#page-35-3)
- Nyomja meg a **Fájl** gombot. **1**
- Válassza ki a "Nyomtat" lehetőséget a ▲ vagy ▼ gomb használatával, majd nyomja meg az **OK** vagy **Enter** gombot. **2**

Megjelenik egy tárolt címke fájlsorszáma.

A címke azonosítását segítendő a címke szövege is megjelenik.

- 3 | A ▲ vagy ▼ gombbal válasszon ki egy fájlsorszámot, majd nyomja meg a **Nyomtatás**, **OK** vagy **Enter** gombot.
	- Egy oldal nyomtatása: Egy oldal nyomtatása azonnal megtörténik.
	- Oldaltartomány nyomtatása: Megjelenik a nyomtatási tartomány megadására szolgáló képernyő. Válassza ki az "Összes" vagy "Tartomány" lehetőséget a ▲ vagy ▼ gomb használatával, majd nyomja meg az **OK** vagy **Enter** gombot.

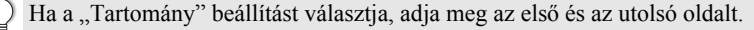

- Ha vissza szeretne térni az előző lépéshez, nyomja meg az **Esc** gombot.
	- A "Nincs szöveg!" üzenet akkor jelenik meg, ha szöveg nélküli fájlt próbál nyomtatni.
		- Amikor a "Nyomt. gomb lenyom és vágás a folytatáshoz" üzenet megjelenik, nyomja meg a **Nyomtatás** gombot. Annak beállítására, hogy a szalagot le kell-e vágni az egyes címkék kinyomtatása után, használja a "Vágási opció" lehetőséget. Részletekért lásd "Szalagyágási opciók" 9. oldal.

# **Tárolt címkefájl törlése**

<span id="page-16-1"></span>Címkének az átvitt sablon használatával történő törléséhez, lásd ["Átvitt adatok törlése" 41. oldal.](#page-41-1)

- Nyomja meg a **Fájl** gombot. **1**
- Jelölje ki a "Töröl" elemet a vagy gombbal, és nyomja meg az **OK** vagy az **Enter** gombot. **2**

Megjelenik egy tárolt címke fájlsorszáma.

A címke azonosítását segítendő a címke szövege is megjelenik.

- **3** | A ▲ vagy ▼ gombbal válasszon ki egy fájlsorszámot, majd nyomja meg az OK vagy az **Enter** gombot.
	- Megjelenik a "Törlés?" üzenet.
- Nyomja meg az **OK** vagy az **Enter** gombot a fájl törléséhez. **4**

Ha mégsem kívánja törölni a fájlt és vissza szeretne térni az előző képernyőhöz, nyomja meg az **Esc** gombot.

e

 **A P-TOUCH SZOFTVER HASZNÁLATA**

A P-TOUCH SZOFTVER HASZNÁLATA

# <span id="page-17-0"></span>**A P-TOUCH SZOFTVER HASZNÁLATA**

# **A P-touch Editor használata**

<span id="page-17-1"></span>A P-touch készülék számítógépes használatához telepítenie kell a P-touch Editort és a nyomtató-illesztőprogramot.

A P-touch szoftver telepítésével kapcsolatos részletekért lásd a Gyors telepítési útmutatót. Itt tekintheti át a számítógépe operációs rendszerének megfelelő eljárásokat.

A képernyőfelvételeken az "XX-XXXX" jelöli a P-touch készülék modellszámát.

A legfrissebb illesztőprogramokat és szoftvereket a Brother Solutions Center honlapról töltheti le a következő címen:<http://solutions.brother.com>

## <span id="page-17-2"></span>**A P-touch Editor használata (Windows® esetén)**

#### **A P-touch Editor indítása**

**1**

**Windows Vista**®**/Windows**® **7/Windows Server**® **2008/2008 R2 esetén**

A Start gombról kattintson a [Minden program] - [Brother P-touch] - [P-touch Editor 5.1] lehetőségre.

A P-touch Editor indításakor kiválaszthatja új elrendezés létrehozását, vagy meglévő elrendezés megnyitását.

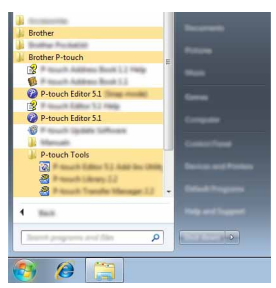

#### **Windows® 8/Windows® 8.1/Windows Server® 2012 esetén**

Kattintson a [P-touch Editor 5.1] lehetőségre az [Alkalmazások] képernyőn, vagy kattintson duplán a [P-touch Editor 5.1] elemre az asztalon.

A P-touch Editor indításakor kiválaszthatja új elrendezés létrehozását, vagy meglévő elrendezés megnyitását.

• A P-touch Editort parancsikon használatával is elindíthatja, ha telepítéskor kiválasztotta a parancsikonok létrehozását.

- Parancsikon az asztalon: kattintson duplán a P-touch Editor elindításához.
- Parancsikon a tálcán: kattintson a P-touch Editor elindításához.
- A P-touch Editor elindítás utáni működésének módosításához kattintson az [Eszközök] - [Beállítások] lehetőségre a P-touch Editor menüsávjában a [Beállítások] párbeszédablak megjelenítéséhez. A bal oldalon jelölje ki az [Általános] fejlécet, majd a kívánt beállítást a [Műveletek] listában az [Indítási beállítások] alatt. Az alapértelmezett beállítás az [Új nézet megjelenítése].

#### **A P-TOUCH SZOFTVER HASZNÁLATA**

Válasszon ki egy lehetőséget a képernyőről. **2**

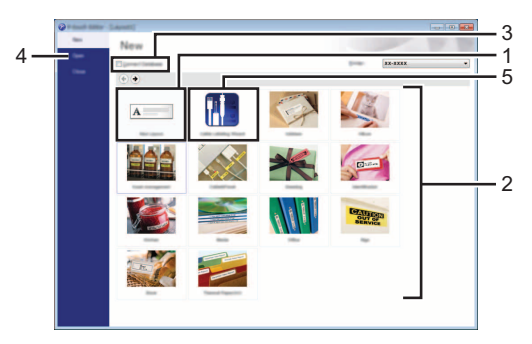

- 1. Egy új elrendezés létrehozásához kattintson az [Új elrendezés] gombra.
- 2. Ha előre meghatározott elrendezés használatával szeretne elrendezést létrehozni, kattintson a kívánt kategória gombjára.
- 3. Ha egy adatbázishoz szeretné kapcsolni az előre beállított elrendezést, jelölje be az [Adatbázis kapcsolat] melletti jelölőnégyzetet.
- 4. Egy meglévő elrendezés megnyitásához kattintson a [Megnyitás] gombra.
- 5. Az elektromos berendezések kezelésére való címkék egyszerű létrehozására szolgáló alkalmazás megnyitásához kattintson a [Kábelcímkézési varázsló] gombra.

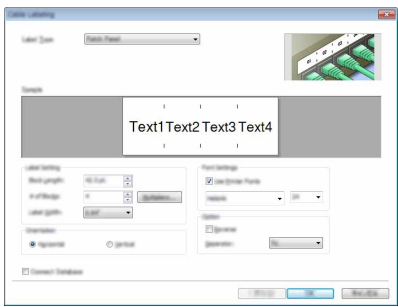

#### **Üzemmódok**

A P-touch Editor három különböző üzemmóddal rendelkezik: [Express] mód, [Professional] mód, és [Snap] mód. Az üzemmódok között egyszerűen válthat az üzemmód-választó gomb használatával.

#### **[Express] mód**

Ebben a módban gyorsan és könnyen hozhat létre szöveget és képeket tartalmazó elrendezéseket.

Az [Express] mód képernyőjének magyarázatát lásd alább:

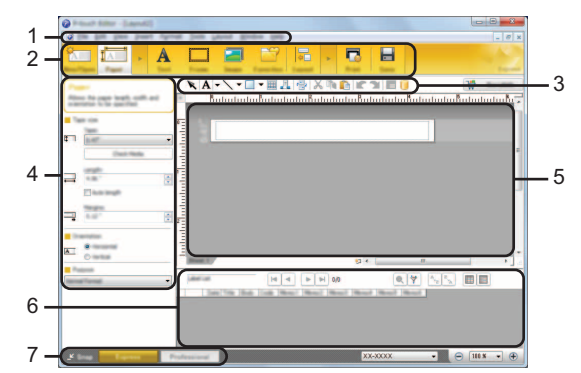

- **1. Menüsor**
- **2. Eszköztár**
- **3. Rajzol/Szerkeszt eszköztár**
- **4. Tulajdonságsor**
- **5. Elrendezés ablak**
- **6. Adatbázis ablak**
- **7. Módválasztási gombok**

#### **A P-TOUCH SZOFTVER HASZNÁLATA**

#### **[Professional] mód**

Ebben a módban az elrendezések létrehozásához speciális eszközök és beállítások széles választéka áll rendelkezésre.

Az [Professional] mód képernyőjének magyarázatát lásd alább:

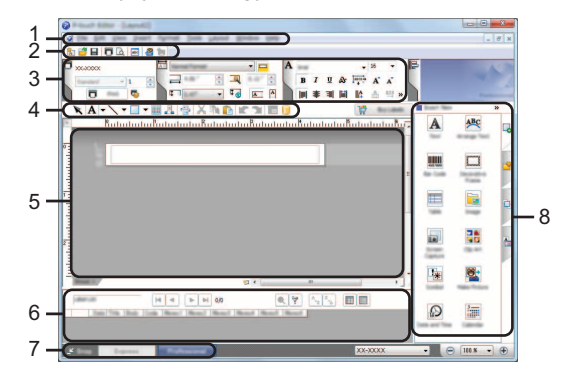

- **1. Menüsor**
- **2. Alapeszköztár**
- **3. Tulajdonságpaletta**
- **4. Rajzol/Szerkeszt eszköztár**
- **5. Elrendezés ablak**
- **6. Adatbázis ablak**
- **7. Módválasztási gombok**
- **8. Oldaleszköztár**

#### **[Snap] mód**

Ebben az üzemmódban rögzíthető a képernyő tartalmának egésze vagy annak egy része, amit képként nyomtathat ki vagy elmenthet a jövőbeni felhasználás céljából.

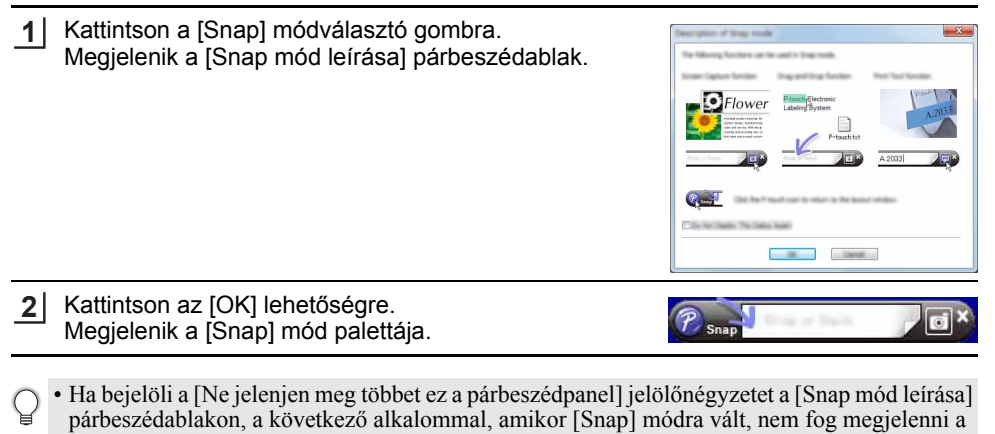

párbeszédpanel.

- **Windows Vista**®**/Windows**® **7/Windows Server**® **2008/2008 R2 esetén** A P-touch Editor alkalmazást [Snap] módban is elindíthatja Start menü - [Minden program] - [Brother P-touch] - [P-touch Editor 5.1 (Snap mód)] elemre történő kattintással.
- **Windows**® **8/Windows**® **8.1/Windows Server**® **2012 esetén** A P-touch Editor alkalmazást [Snap] módban is elindíthatja a [P-touch Editor 5.1 (Snap mód)] elemre történő kattintással az [Alkalmazások] képernyőn.

#### <span id="page-21-0"></span>**A P-touch Editor használata (Macintosh esetén)**

#### **A P-touch Editor indítása**

Kattintson duplán a [P-touch Editor] ikonra az asztalon. **1**

> A P-touch Editor alkalmazás a következőképpen is indítható. Kattintson duplán a [Macintosh HD] - [Applications] (Alkalmazások) - [P-touch Editor] elemre, majd a [P-touch Editor] alkalmazás ikonjára.

Elindul a P-touch Editor.

#### **A P-TOUCH SZOFTVER HASZNÁLATA**

#### **Üzemmódok**

#### **Standard mód**

Ebben a módban könnyen létre lehet hozni szöveget és képeket tartalmazó címkéket. Az elrendezés ablak a következő részekből áll:

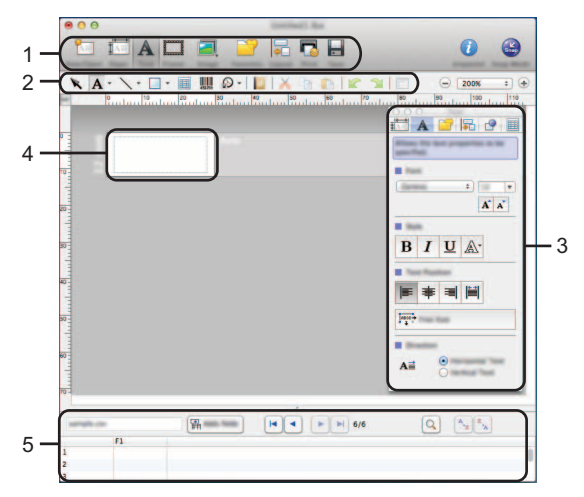

- **1. Eszköztár**
- **2. Rajzol/Szerkeszt eszköztár**
- **3. Felügyelő**
- **4. Elrendezés ablak**
- **5. Adatbázis ablak**

#### **Snap mód**

Ebben az üzemmódban rögzíthető a képernyő, képként nyomtatható, és jövőbeni felhasználásra menthető. A Snap mód indításához kövesse az alábbi utasításokat.

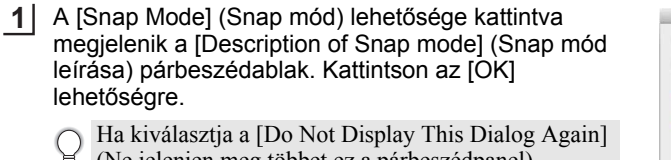

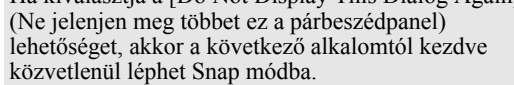

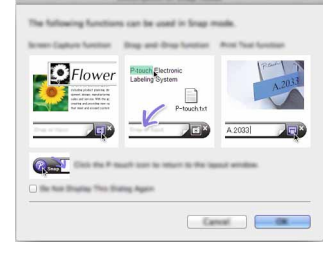

Megjelenik a Snap mód. **2**

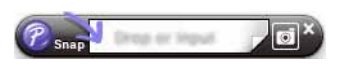

## <span id="page-23-0"></span>**A P-touch Editor frissítése**

A P-touch Update Software használatával frissítheti a szoftvert a legújabb verziójára. A következő lépésekben többször hivatkozunk az "XX-XXXX" karaktersorra. Az "XX-XXXX" részt helyettesítse be a P-touch készülék nevével.

- A P-touch Update Software indításához kapcsolódnia kell az internethez.
	- A tényleges szoftver és az útmutató tartalma eltérhet.
	- A P-touch Update Software telepítésekor a telepítő parancsikont hoz létre az asztalon.
	- Adattovábbítás vagy a szoftver frissítése közben ne kapcsolja ki a készüléket.

#### **A P-touch Editor szoftver frissítése (Windows® esetén)**

- A P-touch Update Software programot először telepítenie kell a mellékelt CD-ROM lemezről.
- A szoftvert letöltheti a Brother Solutions Center weboldaláról [\(http://solutions.brother.com\)](http://solutions.brother.com) is.

#### **Windows Vista**®**/Windows**® **7/Windows Server**® **2008/2008 R2 esetén** Kattintson duplán a [P-touch Update Software] ikonra. **1**

A P-touch Update Software a következőképpen is indítható. Kattintson a Start gombra, majd válassza ki a [Minden program] - [Brother P-touch] - [P-touch Update Software] lehetőséget.

### **Windows® 8/Windows® 8.1/Windows Server® 2012 esetén**

Kattintson a [P-touch Update Software] lehetőségre az [Alkalmazások] képernyőn, vagy kattintson duplán a [P-touch Update Software] elemre az asztalon.

- Kattintson a [Számítógép szoftverfrissítés] ikonra. **2**
- Válassza ki a [Nyomtató] és [Nyelv] lehetőséget, jelölje be a P-touch Editor melletti jelölőnégyzetet, majd kattintson a [Telepítés] gombra. **3**

**12 P-touch Undate S** 

**FIG** 

A telepítés befejeződését egy megjelenő üzenet jelzi.

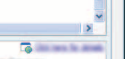

#### **A P-TOUCH SZOFTVER HASZNÁLATA**

#### ■ A P-touch Editor Software frissítése (Macintosh esetén)

A P-touch Update Software használatához töltse le az alkalmazást a Brother Solutions Center weboldaláról [\(http://solutions.brother.com](http://solutions.brother.com)).

A Macintosh felhasználók ezt a URL-t a CD-ROM-on található ikonra kattintva közvetlenül is megnyithatják.

- Kattintson duplán a [P-touch Update Software] ikonra. **1**
	- A P-touch Update Software a következőképpen is indítható. Kattintson duplán a [Macintosh HD] - [Applications] (Alkalmazások) - [P-touch Update Software] elemre, majd a [P-touch Update Software] alkalmazás ikonjára.

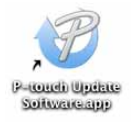

2 | Kattintson a [Computer software update] (Számítógép szoftverfrissítés) ikonra.

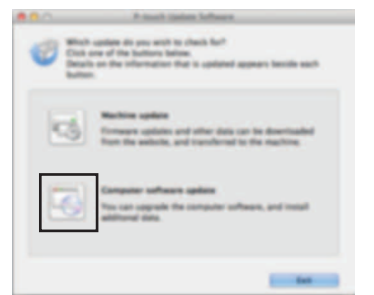

Válassza ki a [Printer] (Nyomtató) és [Language] (Nyelv) **3**lehetőséget, jelölje be a P-touch Editor melletti jelölőnégyzetet, majd kattintson a [Install] (Telepítés) gombra.

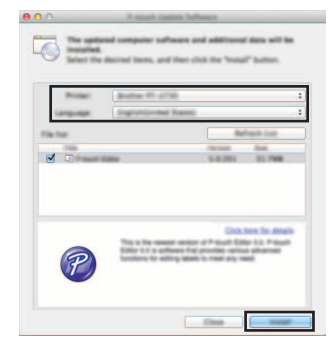

A telepítés befejeződését egy megjelenő üzenet jelzi.

e

# <span id="page-25-2"></span><span id="page-25-0"></span>**A P-touch Transfer Manager használata (Windows® esetén)**

Az alkalmazás lehetővé teszi sablonok és más adatok átvitelét a P-touch készülékre, és az adatok biztonsági mentését a számítógépen.

Ez a funkció Macintosh számítógépekkel nem támogatott.

Van néhány korlátozás a P-touch készülékre átvihető sablonokat illetően. Részletekért lásd "A P-touch Transfer Manager használatára vonatkozó megjegyzések

 $\sim$  (Windows $\rm{^{68}}$  [esetén\)" 65. oldal.](#page-65-4)

#### <span id="page-25-1"></span>**A P-touch Transfer Manager használata**

- Hozzon létre vagy nyisson meg egy sablont a P-touch Editor segítségével. **1**
- Készítse elő a P-touch Editor alkalmazást, és nyissa meg/ szerkessze a sablont.  $17.0.$ 
	- Szükség esetén frissítse a P-touch Editor programot.  $23.0.$
	- A P-touch Transfer Manager használatára vonatkozó megjegyzések (Windows® esetén). [65. o.](#page-65-4)
- Vigye át a sablont a P-touch Transfer Manager alkalmazásba. **2**
- Címkesablon átvitele a P-touch Transfer Manager alkalmazásba.  $26.0.$
- Vigye át a sablont a P-touch készülékre a P-touch Transfer Manager segítségével. **3**
- P-touch Transfer Manager használata.
- Sablonok vagy egyéb adatok átvitele a számítógépről a P-touch készülékre.  $(27.0)$  $29.0.$
- Nyomtassa ki (számítógép használata nélkül) a P-touch készülékre átvitt sablont. **4**
- Az átvitt sablon nyomtatása.  $35.0.$

#### **A P-TOUCH SZOFTVER HASZNÁLATA**

#### <span id="page-26-1"></span><span id="page-26-0"></span>**Címkesablon átvitele a P-touch Transfer Manager alkalmazásba**

A P-touch Editor programban létrehozott címkesablonokat először át kell vinni a P-touch Transfer Manager alkalmazásba.

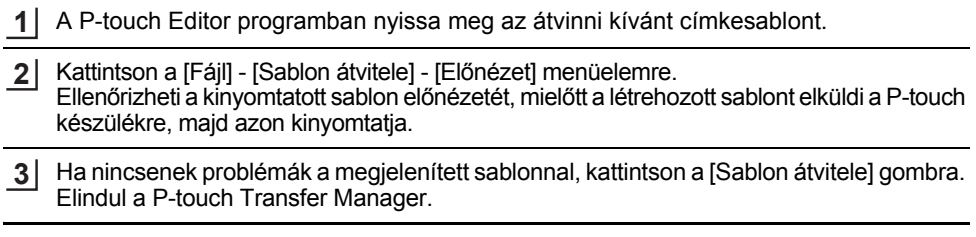

- A P-touch Transfer Manager alkalmazást a következő eljárás használatával is elindíthatja. Windows Vista®/Windows® 7/Windows Server® 2008/2008 R2 esetén A Start gombról kattintson a [Minden program] - [Brother P-touch] - [P-Touch Tools] - [P-touch Transfer Manager 2.2] menüelemre.
	- Windows<sup>®</sup> 8/Windows<sup>®</sup> 8.1/Windows Server<sup>®</sup> 2012 esetén Kattintson a [P-touch Transfer Manager 2.2] elemre az [Alkalmazások] képernyőn.

e

 **A P-TOUCH SZOFTVER HASZNÁLATA**

A P-TOUCH SZOFTVER HASZNÁLATA

#### <span id="page-27-0"></span>**P-touch Transfer Manager használata**

A P-touch Transfer Manager elindulásakor megjelenik a fő ablak.

A P-touch Transfer Manager alkalmazást a P-touch Editor programból is elindíthatja. Kattintson a [Fájl] - [Sablon átvitele] - [Átvitel] menüelemre.

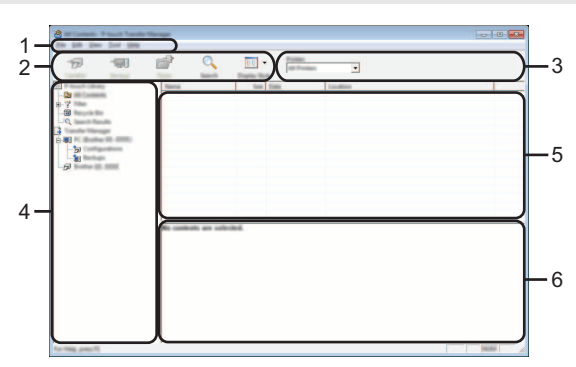

#### **1. Menüsor**

Hozzáférést biztosít az egyes menücímek alatt ([Fájl], [Szerkesztés], [Nézet], [Eszköz], és [Súgó]) funkcióik szerint csoportosított különféle parancsokhoz.

#### **2. Eszköztár**

Itt érhetők el a gyakran használt parancsok.

#### **3. Nyomtatóválasztó**

Lehetővé teszi annak kiválasztását, hogy az adatok átvitele melyik nyomtatóra vagy P-touch készülékre történjen. Amikor kijelöl egy P-touch készüléket, csak a kijelölt P-touch készülékre küldhető adatok jelennek meg az adatlistában.

#### **4. Mappanézet**

Megjeleníti a mappák és a P-touch címkézők listáját. Amikor kijelöl egy mappát, a kijelölt mappában levő sablonok jelennek meg a sablonlistában.

Ha egy P-touch készüléket jelöl ki, akkor a P-touch készülékben tárolt aktuális sablonok és egyéb adatok jelennek meg.

#### **5. Sablonlista**

Megjeleníti a kijelölt mappában található sablonok listáját.

#### **6. Előnézet**

Megjeleníti a sablonlistában található sablonok előnézetét.

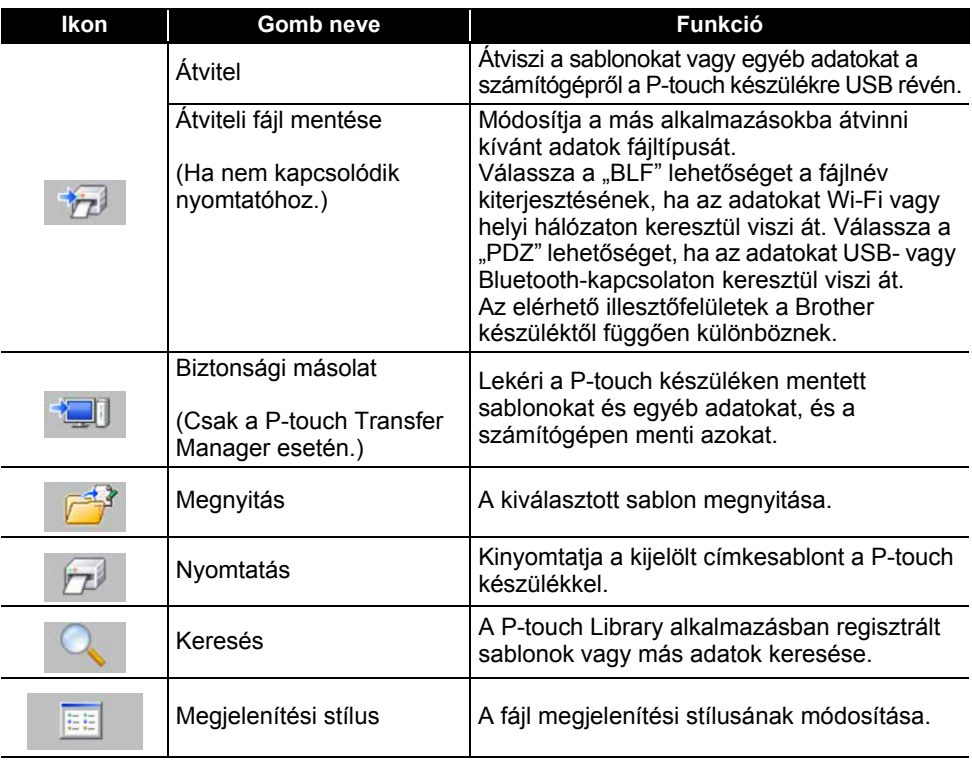

#### **Az eszköztár ikonok leírása**

#### <span id="page-29-0"></span>**Sablonok vagy egyéb adatok átvitele a számítógépről a P-touch készülékre** Használja a következő eljárást sablonok, adatbázisok és képek átvitelére a számítógépről a P-touch készülékre.

Indítsa el a P-touch Transfer Manager alkalmazást a következő eljárás használatával. Windows Vista®/Windows® 7/Windows Server® 2008/2008 R2 esetén A Start gombról kattintson a [Minden program] - [Brother P-touch] - [P-Touch Tools] - [P-touch Transfer Manager 2.2] menüelemre. **1**

Windows® 8/Windows® 8.1/Windows Server® 2012 esetén Kattintson a [P-touch Transfer Manager 2.2] elemre az [Alkalmazások] képernyőn.

- Csatlakoztassa a számítógépet és a P-touch készüléket USB-csatlakozón keresztül, és kapcsolja be a P-touch készüléket. A P-touch készülék modellneve megjelenik a mappanézetben. Ha kijelöl egy P-touch készüléket a mappanézetben, akkor a P-touch készülékben tárolt aktuális sablonok és egyéb adatok jelennek meg. **2**
- Jelölje ki a P-touch készüléket, amelyre át akarja vinni a sablont vagy egyéb adatokat. **3**
	- 病  $\overline{a}$  $\equiv$ 国•

Az adatok átvitele előtt ellenőrizze, hogy a számítógép és a P-touch készülék megfelelően van-e csatlakoztatva egy USB-kábelen keresztül, és a P-touch készülék be van-e kapcsolva.

Kattintson jobb gombbal a [Konfigurációk] mappára, jelölje ki az [Új] lehetőséget, majd hozzon létre egy új mappát. **4**

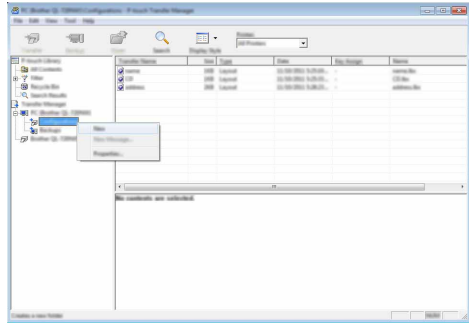

A fenti példában az [Átvitel] mappa lett létrehozva.

Húzza át az átvinni kívánt sablont vagy egyéb adatokat, és helyezze bele az új mappába. **5**

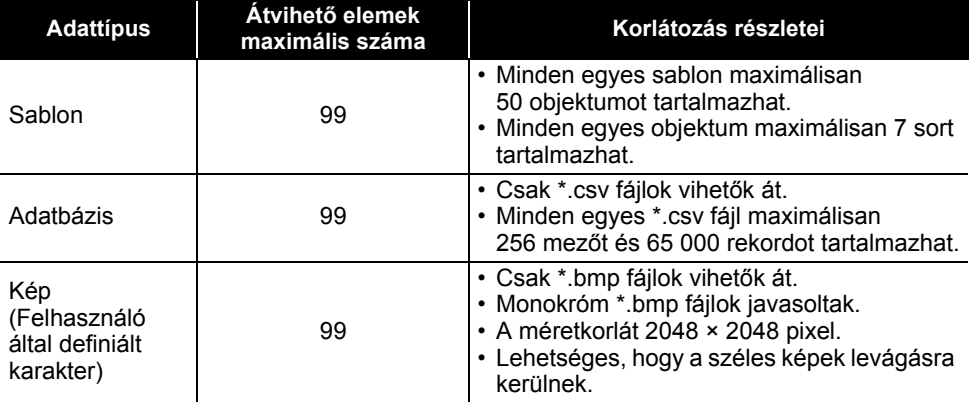

#### **Átvitel funkció specifikációja**

Az átviteli fájlmemóriában rendelkezésre álló hely a következő eljárás használatával erősíthető meg. Nyomja meg a **Menü** gombot, válassza a "Használat" lehetőséget a ▲ vagy ▼ gombbal, majd nyomja meg az **OK** vagy **Enter** gombot. Jelölje ki a "Átvitt tartalom" elemet a ▲ vagy ▼ gombbal, és nyomja meg az **OK** vagy az **Enter** gombot.

\* Az "Elérhető: X.XXMB" mezőben megjelenő rendelkezésre álló hely eltérhet a ténylegesen rendelkezésre álló helytől.

Megtekintheti a sablonokat és egyéb adatokat a mappa kijelölésével a [Konfigurációk] mappában, a [Teljes tartalom] kijelölésével vagy a [Szűrő] alatti egyik kategória, mint például az [Elrendezések] kijelölésével.

Több sablon vagy egyéb adat átvitelekor húzza át az összes átvinni kívánt fájlt, és helyezze bele az új mappába.

Amikor behelyezésre kerülnek az új mappába, mindegyik fájlhoz hozzárendelődik egy kulcsszám (memóriahely a P-touch készülékben).

- $B = 1$  $\overline{m}$  .
- Egy elemhez hozzárendelt kulcsszám módosításához kattintson jobb gombbal az elemre, jelölje ki a [Kulcshozzárendelés] lehetőséget, majd jelölje ki a kívánt kulcsszámot. **6**

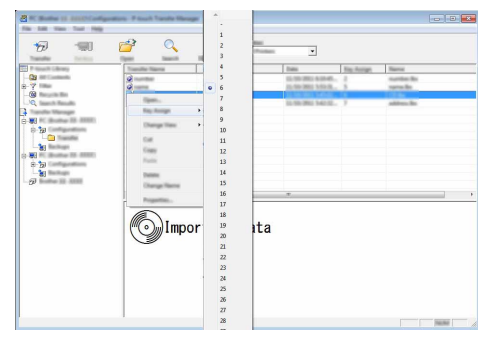

- A P-touch készülékre átvitt összes adathoz hozzárendelődik egy kulcsszám.
	- Ha a P-touch készülékre átvitt sablonnak vagy egyéb adatnak ugyanaz a kulcsszáma, mint egy másik, a P-touch készüléken már mentett sabloné, az új sablon felülírja a régit. A sablonok vagy egyéb adatok biztonsági mentésével megerősítheti a sablonoknak a P-touch készüléken mentett kulcsszám-hozzárendeléseit (lásd "A P-touch készüléken mentett sablonok vagy egyéb adatok [biztonsági mentése" 33. oldal\)](#page-33-0).
		- Ha a P-touch készülék memóriája megtelt, távolítson el egy vagy több sablont a P-touch készülék nem felejtő memóriájából (lásd "A P-touch készüléken mentett sablonok vagy egyéb [adatok biztonsági mentése" 33. oldal](#page-33-0)).

#### **A P-TOUCH SZOFTVER HASZNÁLATA**

**7**

Az átvitelre kerülő sablonok vagy egyéb adatok neveinek módosításához kattintson a kívánt elemre, és adja meg az új nevet.

Jelölje ki az átvinni kívánt sablonokat vagy egyéb adatokat tartalmazó mappát, majd kattintson az [Átvitel] gombra. Megjelenik egy megerősítést kérő üzenet. **8**

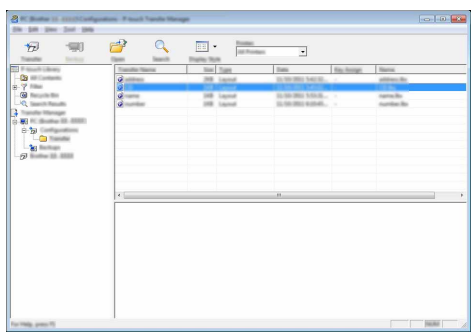

Egyes elemeket is átvihet a P-touch készülékre. Jelölje ki az átvinni kívánt sablont vagy egyéb adatokat, majd kattintson az [Átvitel] gombra.

Kattintson az [OK] lehetőségre. **9**

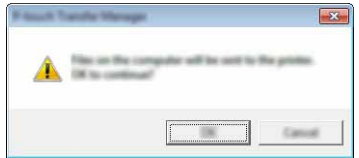

A kijelölt sablonok vagy egyéb adatok átvitelre kerülnek a P-touch készülékre.

A P-touch készülékre átvitt adatok nyomtatásához a P-touch készüléket át kell kapcsolni az átviteli módból normál módba. A P-touch készüléket kapcsolja ki, majd újra be.

### <span id="page-33-0"></span>**A P-touch készüléken mentett sablonok vagy egyéb adatok biztonsági mentése**

Használja a következő eljárást a P-touch készüléken mentett sablonok és egyéb adatok lekérésére és a számítógépen történő mentésére.

- A sablonok vagy egyéb adatok biztonsági másolatai nem szerkeszthetők a számítógépen.
- A P-touch modelltől függően, az egyik P-touch modellről biztonsági mentésre került sablonok vagy egyéb adatok lehet, hogy nem vihetők át egy másik P-touch modellre.
- Csatlakoztassa a számítógépet és a P-touch készüléket, és kapcsolja be a P-touch készüléket. **1**

A P-touch készülék modellneve megjelenik a mappanézetben.

Ha kijelöl egy P-touch készüléket a mappanézetben, akkor a P-touch készülékben tárolt aktuális sablonok és egyéb adatok jelennek meg.

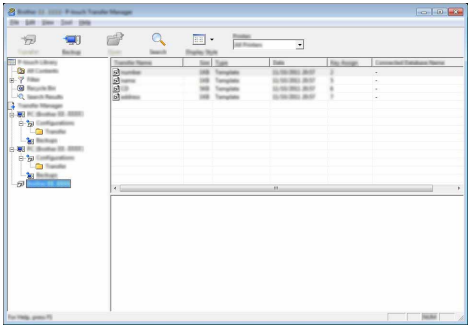

Jelölje ki a P-touch készüléket, amelyről biztonsági mentést szeretne végezni, majd kattintson a [Biztonsági másolat] gombra. Megjelenik egy megerősítést kérő üzenet. **2**

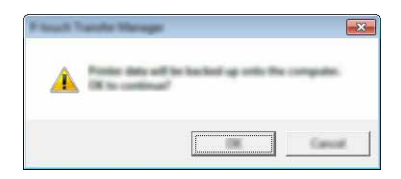

Kattintson az [OK] lehetőségre. Egy új mappa jön létre a P-touch készülék alatt a mappanézetben. A mappanév a biztonsági mentés dátumán és időpontján alapul. A P-touch készülék összes sablonja és egyéb adata átkerül az új mappába, és mentődik a számítógépen. **3**

1 2

 $\left(\frac{3}{2}\right)$ 4

#### **A P-TOUCH SZOFTVER HASZNÁLATA**

#### <span id="page-34-0"></span>**A P-touch készülék összes adatának törlése**

Használja a következő eljárást a P-touch készüléken mentett összes sablon vagy egyéb adat törlésére.

Csatlakoztassa a számítógépet és a P-touch készüléket, és kapcsolja be a P-touch készüléket. **1**

A modellnév megjelenik a mappanézetben.

2 | Kattintson jobb gombbal a modellre, majd jelölje ki a [Mindet töröl] lehetőséget.

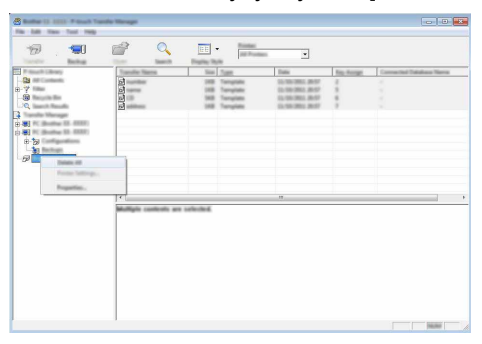

Megjelenik egy megerősítést kérő üzenet.

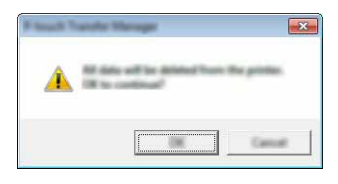

Kattintson az [OK] lehetőségre. **3**

A P-touch készüléken mentett összes sablon és egyéb adat törlődik.

# <span id="page-35-3"></span>**A P-touch készülékre átvitt adatok használata**

<span id="page-35-0"></span>A címke létrehozására vagy nyomtatására a számítógépről átvitt sablon, adatbázis vagy felhasználó által definiált karakterkép használható. Az átvitt adatok törléséhez, lásd ["Átvitt adatok törlése" 41. oldal.](#page-41-0)

#### <span id="page-35-1"></span>**Felhasználó által definiált karakterkép**

A kép beviteléhez lásd ["Szimbólumok bevitele" 4. oldal](#page-4-3).

#### <span id="page-35-2"></span>**Az átvitt sablon nyomtatása**

A P-touch Editor alkalmazással létrehozott címkeelrendezés (\*.lbx fájl) átvihető a P-touch készülékre, ahol az címkék nyomtatására sablonként használható. A sablonok szerkeszthetők vagy nyomtathatók adatbázisból származó szöveg használatával, vagy szöveg közvetlen beírásával.

- Egy sablon szerkesztése előtt vigye át a sablont a P-touch készülékre.
	- Amikor befejeződött az adatok átvitele a P-touch készülékre, a P-touch készüléket kapcsolja ki, majd újra be.

#### **Amikor a sablon nem tartalmaz szerkeszthető objektumot**

Nyomja meg a **Fájl** gombot, jelölje ki az "Átvitt sablonok" lehetőséget a ▲ vagy ▼ gombbal, majd nyomja meg az **OK** vagy az **Enter** gombot. **1**

Az "Átvitt sablonok" üzenet jelenik meg, ha egy sablon átvitele megtörtént.

- Jelölje ki a nyomtatni kívánt sablont a vagy gombbal, majd nyomja meg az **OK** vagy az **Enter** gombot. **2**
	- Amikor a sablon adatbázishoz kapcsolódik, a **i**-i ikon megjelenik a képernyő jobb felső sarkában.
- Nyomja meg a **Nyomtatás** gombot a nyomtatás megkezdéséhez. **3**

#### **Amikor a sablon szerkeszthető objektumot tartalmaz**

Ha szükséges, a sablon ideiglenesen szerkeszthető. Azonban a sablon a módosítás után nem menthető.

Amikor a sablon nem kapcsolódik adatbázishoz, a címke azután lesz kész a nyomtatásra, miután kijelöli a címkesablont, és annak mindegyik mezőjébe beírja a szöveget. Amikor a sablon adatbázishoz kapcsolódik, a sablonhoz kapcsolódó adatbázis egy rekordja vagy rekordtartománya nyomtatható.

• A következő eljárás az adatbázis egy rekordjának nyomtatására szolgál.

• Sortörést nem adhat hozzá és nem törölhet.

Nyomja meg a **Fájl** gombot, jelölje ki az "Átvitt sablonok" lehetőséget a ▲ vagy ▼ gombbal, majd nyomja meg az **OK** vagy az **Enter** gombot. **1**

Az "Átvitt sablonok" üzenet jelenik meg, ha egy sablon átvitele megtörtént.

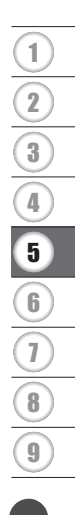

### **A P-TOUCH SZOFTVER HASZNÁLATA**

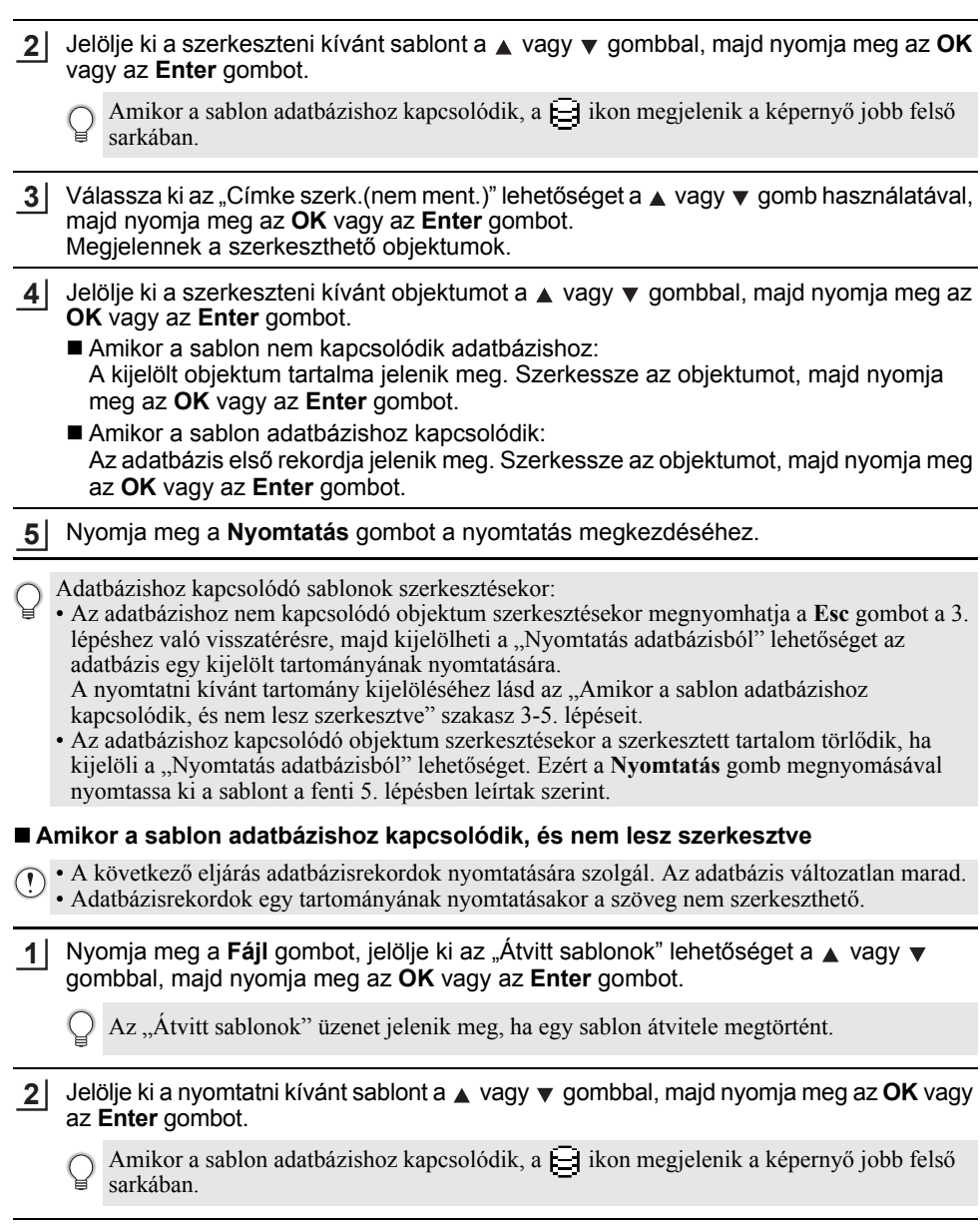

3 Válassza ki az "Nyomtatás adatbázisból" lehetőséget a ▲ vagy ▼ gomb használatával, majd nyomja meg az **OK** vagy **Enter** gombot.

A sablonhoz kapcsolódó adatbázis tartalma jelenik meg.

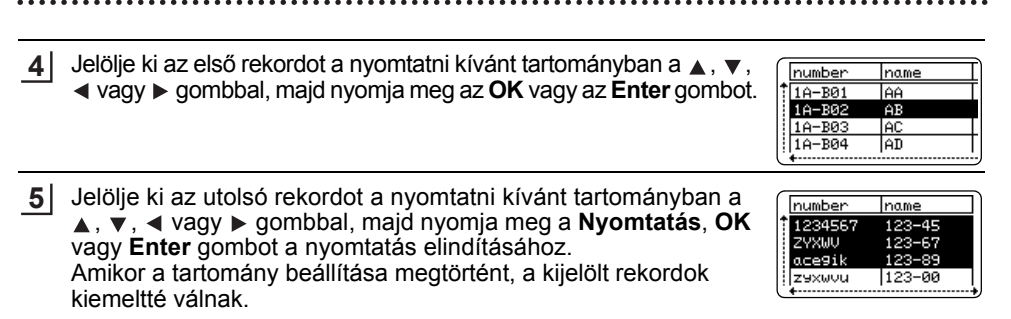

- Ha vissza szeretne térni az előző lépéshez, nyomja meg az **Esc** gombot.
	- Egy átvitt sablon esetén a nyomtatható karakterek maximális száma 1500 karakter. Azonban a karakterek maximális száma sortörések vagy szövegterületek hozzáadásakor csökken.

#### <span id="page-37-0"></span>**Átvitt adatbázis-adatok használata**

Egy \*.csv fájllá átalakított adatbázis átvihető a P-touch készülékre.

Egy adatbázis sablon nélkül átvitt adatai mindegyik típusú címkealkalmazásba importálhatók. Az adatbázis adatainak importálása az egyes címkealkalmazás típusokhoz beállított szövegterületek és oldalak száma szerint történik. Olvassa el "A címkézési alkalmazás típusának kiválasztása" szakaszt a Gyors telepítési útmutatóban az egyes címkealkalmazás típusok szövegterületei és oldalai számának beállításra vonatkozó részletekért.

- Az adatbázis használata előtt vigye át az adatbázist a P-touch készülékre.
	- Ha egy adatbázis és sablon kapcsolódik, és az átvitelük együtt történik, az adatbázis csak ezt a sablont használhatja.
	- Ha a kijelölt adatbázis tartomány nagyobb, mint a szövegterületek és oldalak beállított száma, az adatok importálása a szövegterületek és oldalak maximális számának eléréséig tart.
		- Ha a szövegterületek és oldalak beállított száma nagyobb, mint a kijelölt adatbázis-tartomány, a művelet a teljes adatbázis importálása után fejeződik be. A maradék szövegterületek és oldalak adatok nélkül, üresen lesznek kinyomtatva.

Az egyes címkealkalmazás típusok nyomtatási eredményei láthatók, amikor a következő példák adatbázisai lettek importálva.

 $\blacksquare$  1. példa:

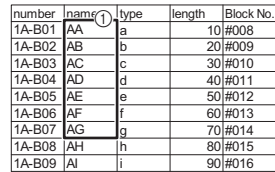

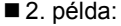

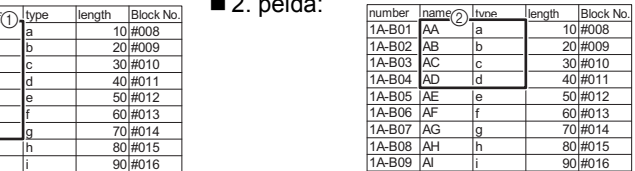

 $\boxed{6}$ 

9

#### **A P-TOUCH SZOFTVER HASZNÁLATA AAAAAAAAAAAAAAA**

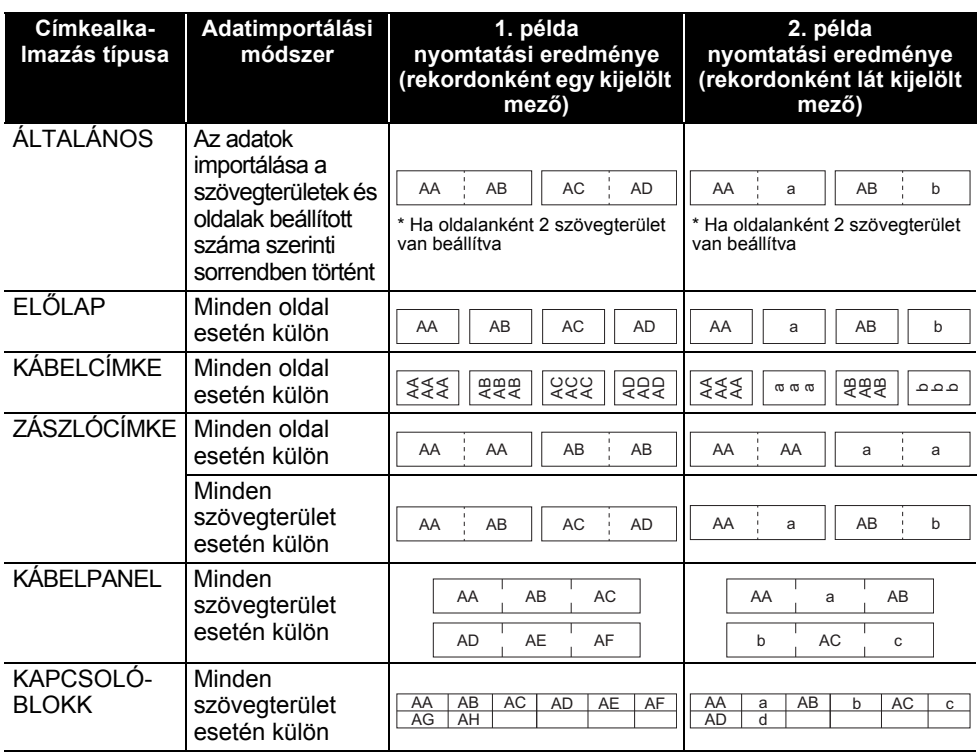

Nyomja meg az **Adatbázis** gombot, jelölje ki a használandó adatbázist, majd nyomja **1** meg az **OK** vagy az **Enter** gombot. A kijelölt adatbázis első rekordja jelenik meg.

- Ha a kijelölt rekord nem módosul egy bizonyos időn belül az adatbázis megjelenése alatt, a rekord tartalma a képernyő alján jelenik meg. Azonban a rekord tartalma nem jelenik meg, ha a rekord 9 vagy kevesebb karaktert tartalmaz.
	- Az **Előnézet** gomb megnyomásakor a rekord tulajdonságai jelennek meg.
	- A tartomány beállításakor a "mezőnevek" sor (az adatok első sora) nem jelölhető ki.

|  |         | name |
|--|---------|------|
|  | orothe  |      |
|  | brother | ΑB   |
|  | brother |      |
|  | brother | ÁD   |
|  |         |      |

(Körülbelül 1 másodperc múlva)

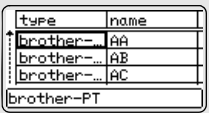

e

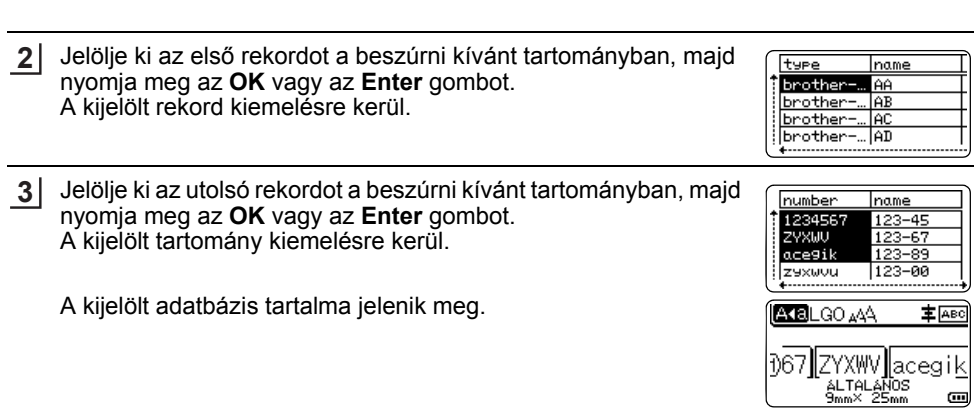

#### **Keresés az adatbázisban**

Egy sablonban használni vagy címkéhez hozzáadni kívánt adatbázisrekord kijelölésekor kereshet olyan rekordokat, amelyek meghatározott karaktereket vagy egy meghatározott számot tartalmaznak.

A keresés az első egyező karakterlánc után jobbra folytatódik. Ezután az adatbázisrekordok keresése ugyanabban az irányban történik, mint az importálás sorrendje a címketípus esetén. A keresés a "mezőnevek" sorra is kiterjed.

A lehetséges keresési karakterek magukban foglalják a nagy- és kisbetűket (az ékezetes karakterekkel együtt), a számokat és a billentyűkön látható felső szimbólumokat.

- Nyomja meg az **Adatbázis** gombot, jelölje ki a használandó adatbázist, majd nyomja meg az **OK** vagy az **Enter** gombot. A kijelölt adatbázis első rekordja jelenik meg. **1**
- Íria be a keresni kívánt első karaktert (pl. "B"). Példa: Ha a "B" karaktert írja be, a keresés a mezőkben az első mezőtől a "B" karaktert tartalmazó karakterláncok iránt történik. **2**

Ha a keresés talált egy "B" karaktert tartalmazó karakterláncot, a kurzor az adott adathoz helyeződik át, és a "B" kiemelésre kerül. Továbbá, a "B" tárolódik a belső memóriában. Ha nem található olyan karakterlánc, amely tartalmazza a

keresett "B" karaktert, a kurzor az aktuális pozíciójában marad áthelyezés nélkül, és a "B" karakter nem tárolódik a belső memóriában.

**3**  $|$  lirja be a keresni kívánt második karaktert (pl. "R"). Ezután, ha az "R" karaktert írja be, a keresés a mezőkben a következő mezőtől a "BR" karaktereket tartalmazó karakterláncok iránt történik.

Ha a keresés talált egy "BR" karaktereket tartalmazó karakterláncot, a kurzor az adott adathoz helyeződik át, és a "BR" kiemelésre kerül. Továbbá, a "BR" tárolódik a belső memóriában.

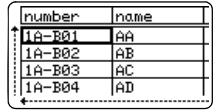

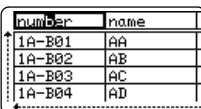

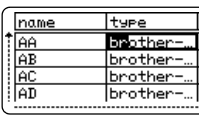

8

9

# **A P-TOUCH SZOFTVER HASZNÁLATA**

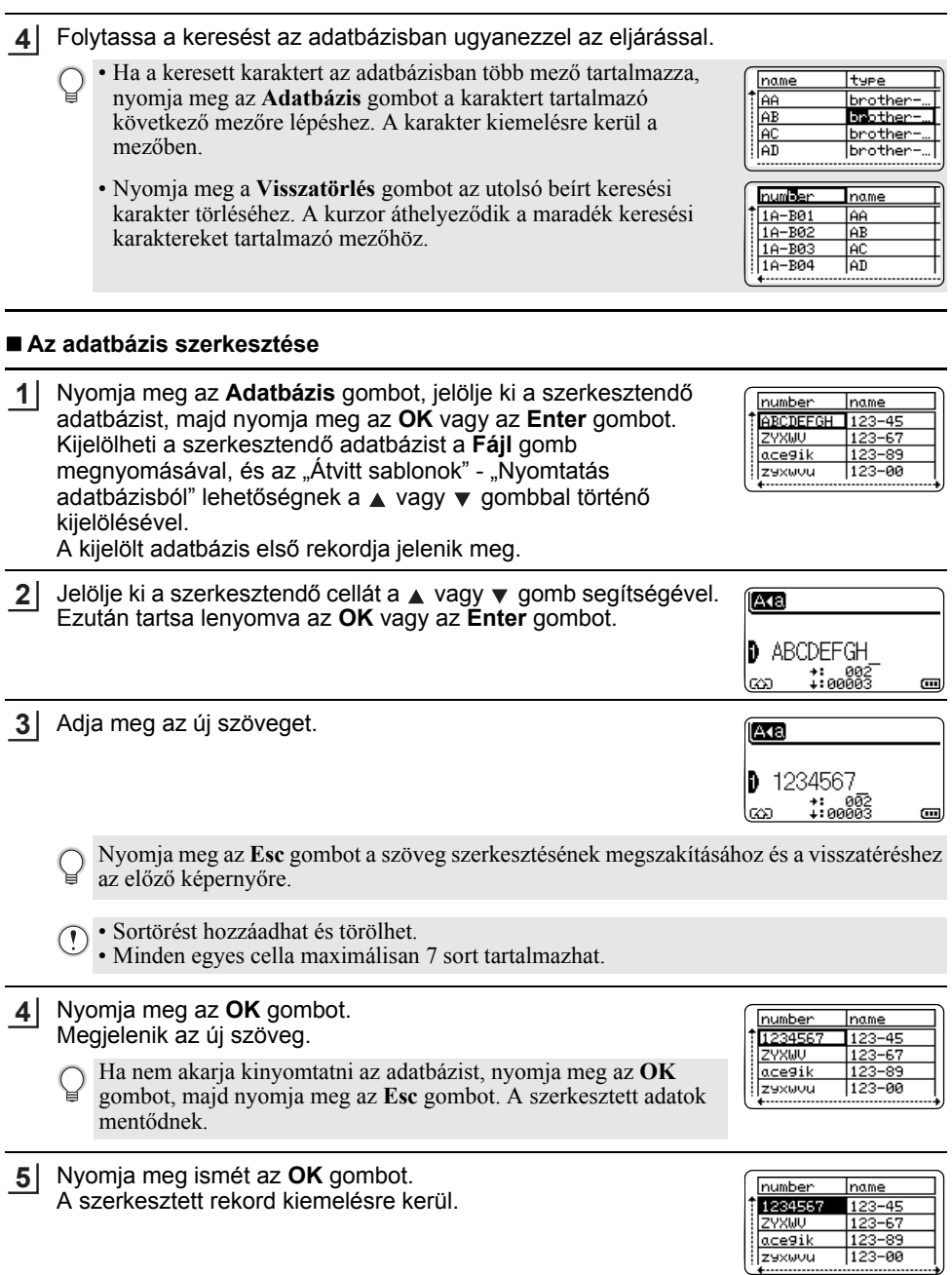

MAGYAR

e

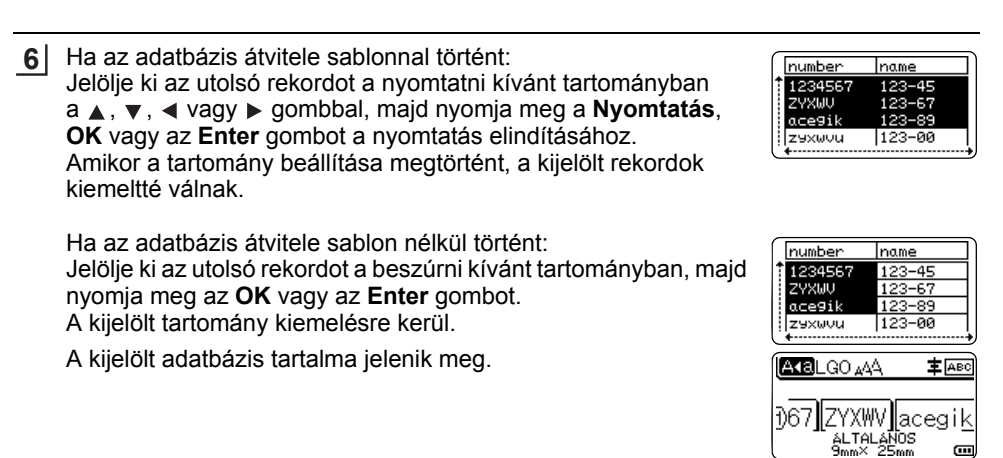

Nyomja meg a **Nyomtatás** gombot. **7**

#### <span id="page-41-1"></span><span id="page-41-0"></span>**Átvitt adatok törlése**

Használja a következő módszereket az átvitt adatok törlésére. Több elem nem törölhető együtt. Az egyes elemeket külön kell törölni.

#### **Felhasználó által definiált karakterképek törlése**

- Nyomja meg a **Szimbólum** gombot, jelölje ki az "Egyedi" lehetőséget a ▲ vagy ▼ gombbal, majd nyomja meg az **OK** vagy az **Enter** gombot. **1**
- Jelölje ki a törölni kívánt, felhasználó által definiált karakterképet a ▲ vagy ▼ gomb használatával, majd nyomja meg a **Törlés** gombot. Megjelenik egy "Töröl?" üzenet. **2**
- Nyomja meg az **OK** vagy **Enter** gombot. A felhasználó által definiált kijelölt karakterkép törlődik, és a következő kép válik kijelöltté. Szükség esetén törölje a következő karaktert. **3**

#### **Sablonok törlése**

- Nyomja meg a **Fájl** gombot, jelölje ki az "Atvitt sablonok" lehetőséget a ▲ vagy ▼ gombbal, majd nyomja meg az **OK** vagy az **Enter** gombot. **1**
- Jelölje ki a törölni kívánt sablont a vagy gombbal, majd nyomja meg az **OK** vagy az **Enter** gombot. **2**
- Válassza ki a "Töröl" lehetőséget a ▲ vagy ▼ gomb használatával, majd nyomja meg az **OK** vagy az **Enter** gombot. Megjelenik egy "Töröl" üzenet. **3**
- Nyomja meg az **OK** vagy **Enter** gombot. A kijelölt sablon törlődik, és a következő sablon válik kijelöltté. Szükség esetén törölje a következő sablont. **4**

#### **A P-TOUCH SZOFTVER HASZNÁLATA**

#### **Adatbázis törlése**

. . . . . . . . . . . .

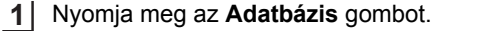

- Jelölje ki a törölni kívánt adatbázist a ▲ vagy ▼ gombbal, majd nyomja meg a **Törlés** gombot. Megjelenik egy "Törlés?" üzenet. **2**
- Nyomja meg az **OK** vagy **Enter** gombot. **3**A kijelölt adatbázis törlődik, és a következő adatbázis válik kijelöltté. Szükség esetén törölje a következő adatbázist.

# **A P-touch Library használata**

<span id="page-43-0"></span>A P-touch Library lehetővé teszi sablonok nyomtatását vagy sablonok és egyéb adatok kezelését.

#### <span id="page-43-1"></span>**A P-touch Library indítása**

#### **Windows Vista®/Windows® 7/Windows Server® 2008/2008 R2 esetén**

A Start gombról kattintson a [Minden program] - [Brother P-touch] - [P-Touch Tools] - [P-touch Library 2.2] menüelemre.

#### **Windows® 8/Windows® 8.1/Windows Server® 2012 esetén**

Kattintson a [P-touch Library 2.2] elemre az [Alkalmazások] képernyőn.

A P-touch Library indulásakor megjelenik a fő ablak.

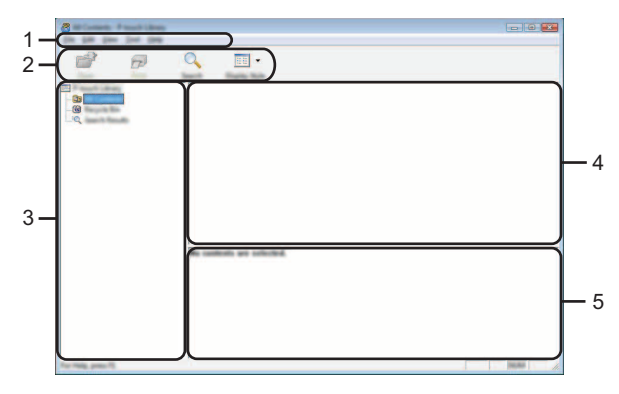

#### **1. Menüsor**

Hozzáférést biztosít az egyes menücímek alatt ([Fájl], [Szerkesztés], [Nézet], [Eszköz], és [Súgó]) funkcióik szerint csoportosított összes rendelkezésre álló parancshoz.

#### **2. Eszköztár**

Itt érhetők el a gyakran használt parancsok.

#### **3. Mappanézet**

Mappák listájának megjelenítése. Ha kiválaszt egy mappát, a kiválasztott mappában található sablonok vagy egyéb adatok a sablonlistában jelennek meg.

#### **4. Sablonlista**

A kiválasztott mappában található sablonok vagy egyéb adat listájának megjelenítése.

#### **5. Előnézet**

A sablonlistában kiválasztott sablonok vagy egyéb adatok előnézetének megjelenítése.

 $\overset{\frown}{\mathbf{8}}$ 

9

### **A P-TOUCH SZOFTVER HASZNÁLATA**

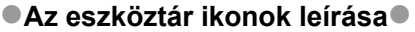

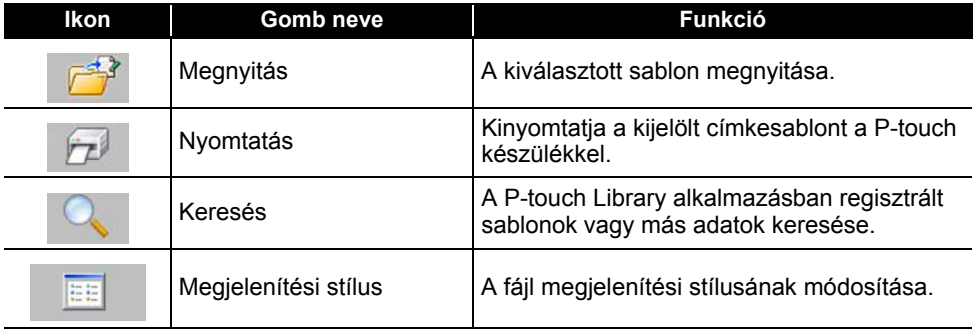

#### <span id="page-44-0"></span>**Sablonok megnyitása és szerkesztése**

Jelölje ki a megnyitni vagy szerkeszteni kívánt sablont, majd kattintson a [Megnyitás] gombra.

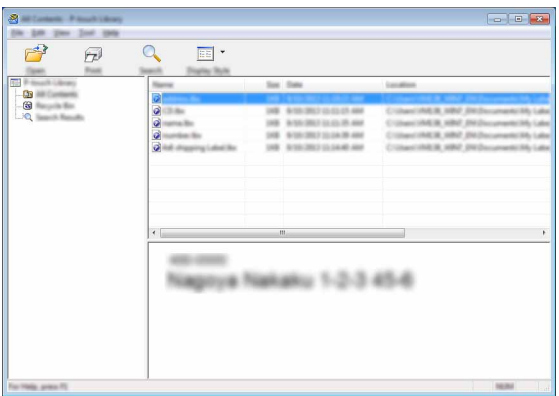

Elindul a sablonhoz társított program és szerkeszteni tudja a sablont.

A fájl típusától függ, hogy milyen program fog elindulni. Például, ha egy P-touch Template sablont választ ki, a P-touch Editor indul el.

#### <span id="page-45-0"></span>**Sablonok nyomtatása**

Jelölje ki a nyomtatni kívánt sablont, majd kattintson a [Nyomtatás] gombra.

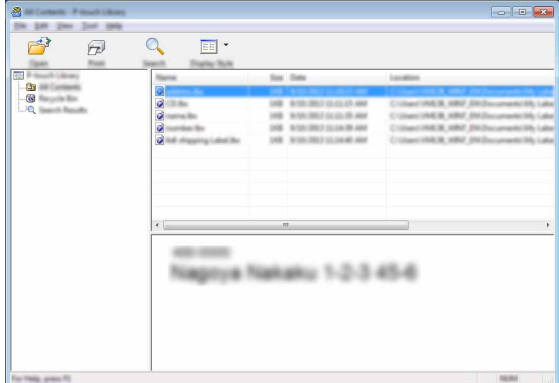

A sablon nyomtatása a csatlakoztatott P-touch készülékkel történik.

#### <span id="page-45-1"></span>**Sablonok vagy más adatok keresése**

A P-touch Library alkalmazásban regisztrált sablonok és más adatok között tud keresni.

Kattintson a [Keresés] lehetőségre. Megjelenik a [Keresés] párbeszédablak. **1**

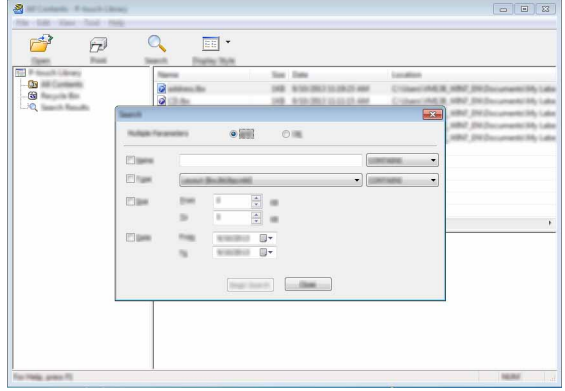

**2**

Adja meg a keresési feltételeket.

A következő keresési feltételek állnak rendelkezésre:

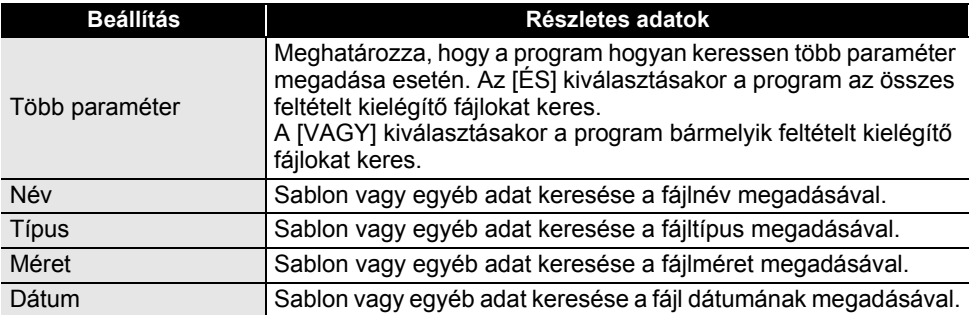

Kattintson a [Keresés indítása] lehetőségre. Elindul a keresés. **3**

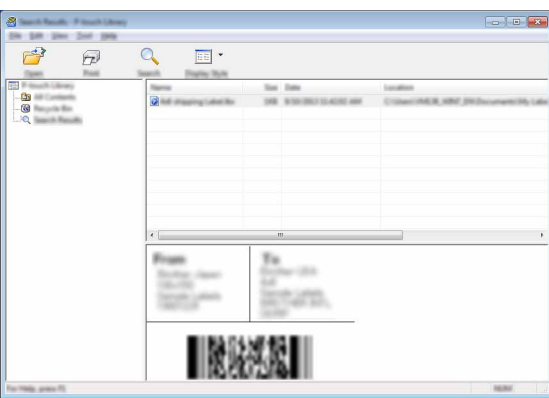

4 Zárja be a [Keresés] párbeszédablakot. A keresési eredmények a [Keresési eredmények] lehetőségre történő kattintással erősíthetők meg a mappanézetben.

A sablonokat vagy más adatokat úgy regisztrálhatja a P-touch Library alkalmazásba, hogy azokat behúzza a [Teljes tartalom] mappába vagy a mappanézetbe. A következő eljárás használatával a P-touch Editor alkalmazást is konfigurálhatja úgy, hogy az automatikusan regisztrálja a sablonokat a P-touch Library alkalmazásba.

- 1. A P-touch Editor menüjében jelölje ki [Eszközök] [Beállítások] menüpontot.
- 2. A [Beállítások] párbeszédablakon kattintson a [Regisztrációs beállítások] lehetőségre az [Általános] fülön.
- 3. Válassza ki a P-touch Editor szerkesztővel létrehozott sablonok regisztrációjának időzítését, majd kattintson az [OK] gombra.

# <span id="page-47-0"></span>**HÁLÓZAT**

# **Hálózati beállítások konfigurálása**

<span id="page-47-1"></span>Először konfigurálnia kell a P-touch vezeték nélküli hálózati beállításait, hogy az kommunikálni tudjon a hálózattal.

A **Menü** gomb használatával kiválaszthatja a hálózat típusát, konfigurálhatja vagy megjelenítheti a hálózati beállításokat, stb.

Részletes konfiguráláshoz használhatja a [Kommunikációs beállítások] funkciót is a Nyomtatóbeállító eszközben.

A hálózati beállításokhoz olvassa el a Hálózati használati útmutatót. A Brother Solutions Center honlapjáról töltheti le ([http://solutions.brother.com](http://solutions.brother.com/)).

# <span id="page-48-0"></span>**VISSZAÁLLÍTÁS ÉS KARBANTARTÁS**

# <span id="page-48-4"></span>**A P-touch visszaállítása**

<span id="page-48-1"></span>Visszaállíthatja a P-touch belső memóriáját, amikor az összes mentett címkefájlt törölni akarja, vagy abban az esetben, ha a P-touch nem működik megfelelően.

#### <span id="page-48-2"></span>**Adatok visszaállítása gyári beállításra a P-touch billentyűzet használatával**

Az összes szöveg, formátumbeállítás, opcióbeállítás és a tárolt címkefájlok törlődnek, amikor visszaállítja a P-touch készüléket. A nyelvi és mértékegység-beállítások szintén törlődnek.

#### **Az összes címke és egyéni beállítás visszaállításához**

Kapcsolja ki a P-touch készüléket. Nyomja meg és tartsa lenyomva a **Váltás** és **Visszatörlés** gombokat. Miközben lenyomva tartja a **Váltás** és **Visszatörlés** gombokat, nyomja meg egyszer a **Bekapcsológomb** gombot, majd engedje el a **Váltás** és **Visszatörlés** gombokat.

Engedje el a **Bekapcsológomb** gombot a többi gomb elengedése előtt.

#### **Az egyéni beállítások visszaállításához**

Kapcsolja ki a P-touch készüléket. Nyomja meg és tartsa lenyomva a **Váltás** és **R** gombokat. Miközben lenyomva tartja a **Váltás** és **R** gombokat, nyomja meg egyszer a **Bekapcsológomb** gombot, majd engedje el a **Váltás** és **R** gombokat.

Engedje el a **Bekapcsológomb** gombot a többi gomb elengedése előtt.

#### <span id="page-48-3"></span>**Adatok visszaállítása a Menü gomb használatával**

Nyomja meg a **Menü** gombot, válassza a "Visszaállít" lehetőséget a ▲ vagy ▼ gombbal, majd nyomja meg a **OK** vagy **Enter** gombot. Válassza ki a visszaállítási módszert a ▲ vagy ▼ gomb használatával, és nyomja meg az **OK** vagy az **Enter** gombot.

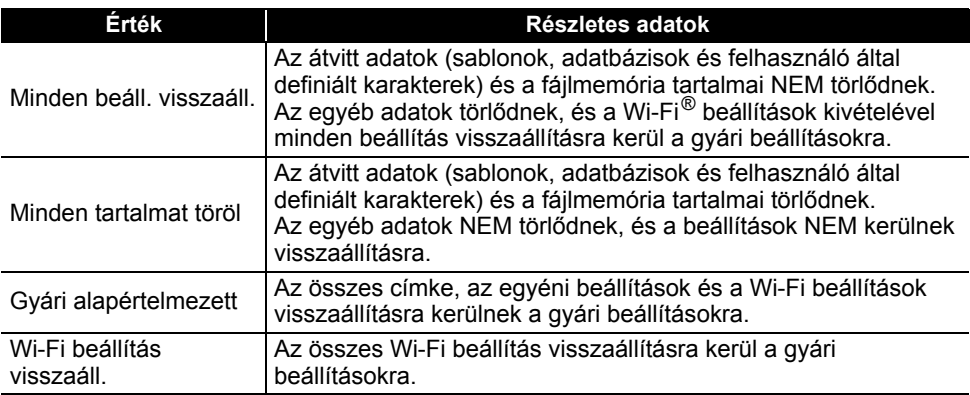

# **Karbantartás**

<span id="page-49-0"></span>A P-touch készüléket rendszeresen meg kell tisztítani a teljesítményének és élettartamának fenntartása érdekében.

Mindig vegye ki az akkumulátorokat, és válassza le a hálózati adaptert a P-touch készülék tisztítása előtt.

#### <span id="page-49-1"></span>**A készülék tisztítása**

Töröljön le minden port és foltot a fő készülékről egy puha, száraz törlőrongy használatával. A nehezen eltávolítható foltokon használjon enyhén megnedvesített törlőrongyot.

Ne használjon festékhígítót, benzolt, alkoholt vagy bármilyen egyéb szerves oldószert. Ezek eltorzíthatják a házat, vagy károsíthatják a P-touch készülék megjelenését.

#### <span id="page-49-2"></span>**A nyomtatófej megtisztítása**

A csíkok vagy gyenge minőségű karakterek a nyomtatott címkéken általában azt jelzik, hogy a nyomtatófej szennyezett. Tisztítsa meg a nyomtatófejet vattapamaccsal vagy az opcionális nyomtatófejtisztító kazetta (TZe-CL4) használatával.

1. Nyomtatófej

- Csupasz kézzel ne érintse meg közvetlenül a nyomtatófejet.
- Olvassa el a nyomtatófej-tisztító kazettával rendelkezésre bocsátott utasításokat a használatának módjára vonatkozóan.

#### <span id="page-49-3"></span>**A szalagvágó tisztítása**

A szalag ragasztója ismételt használat után felhalmozódhat a vágóéleken, életlenné téve a pengét, ami a szalag elakadását eredményezheti.

- Körülbelül évente egyszer, egy izopropil-alkohollal (fényesítő alkohollal) megnedvesített vattapamaccsal törölje le a vágóélet.
	- Csupasz kézzel ne érintse meg közvetlenül a vágóélet.

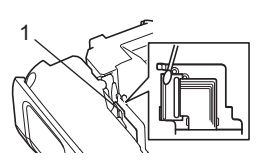

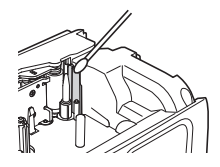

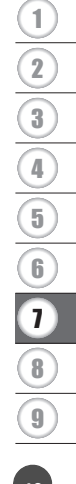

# <span id="page-50-0"></span>**HIBAELHÁRÍTÁS**

# **Mi a teendő, amikor...**

<span id="page-50-1"></span>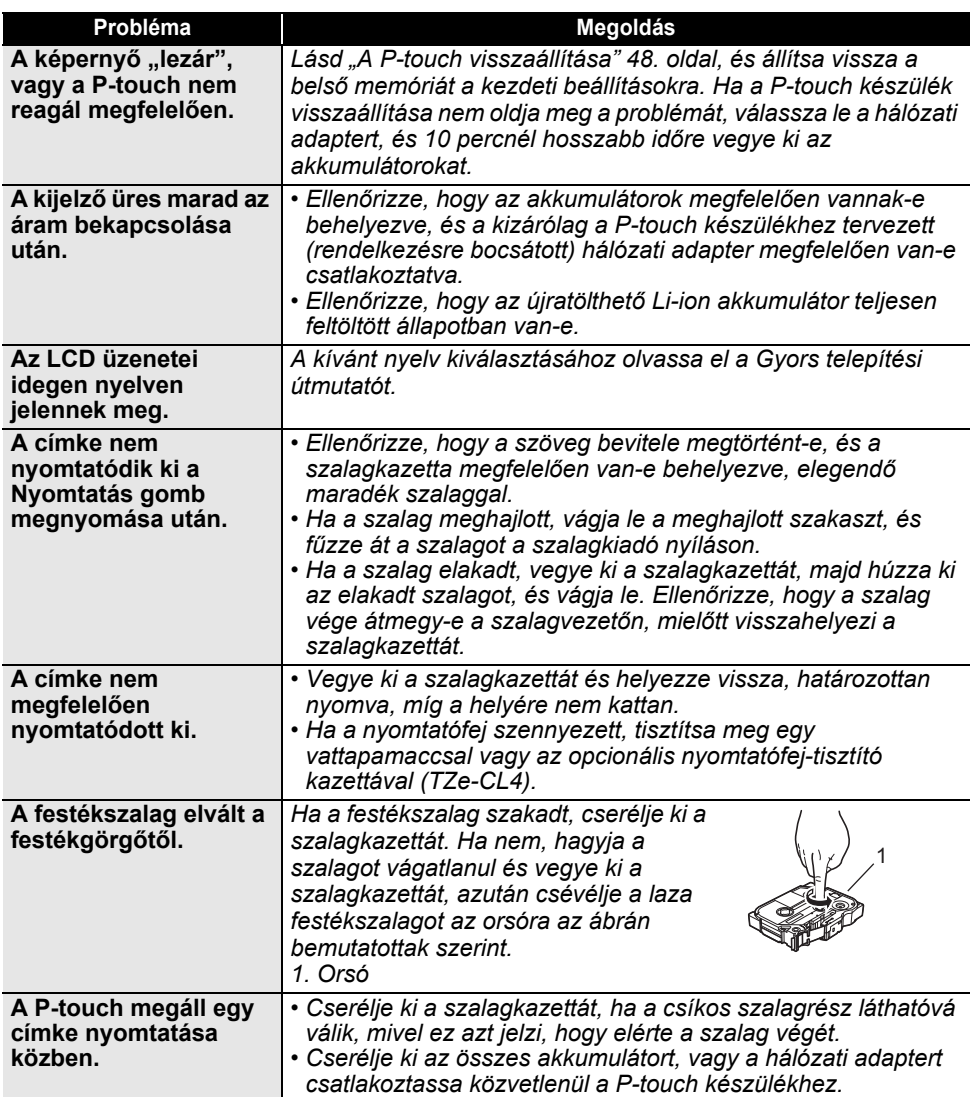

. . . . . . . .

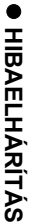

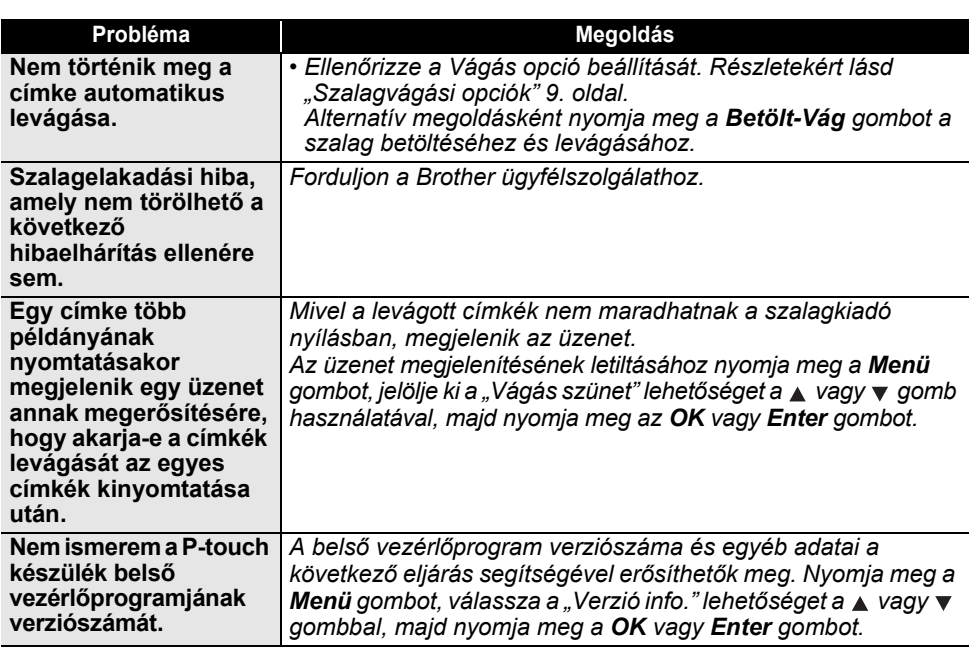

 $\overline{a}$ 

# **HIBAELHÁRÍTÁS**

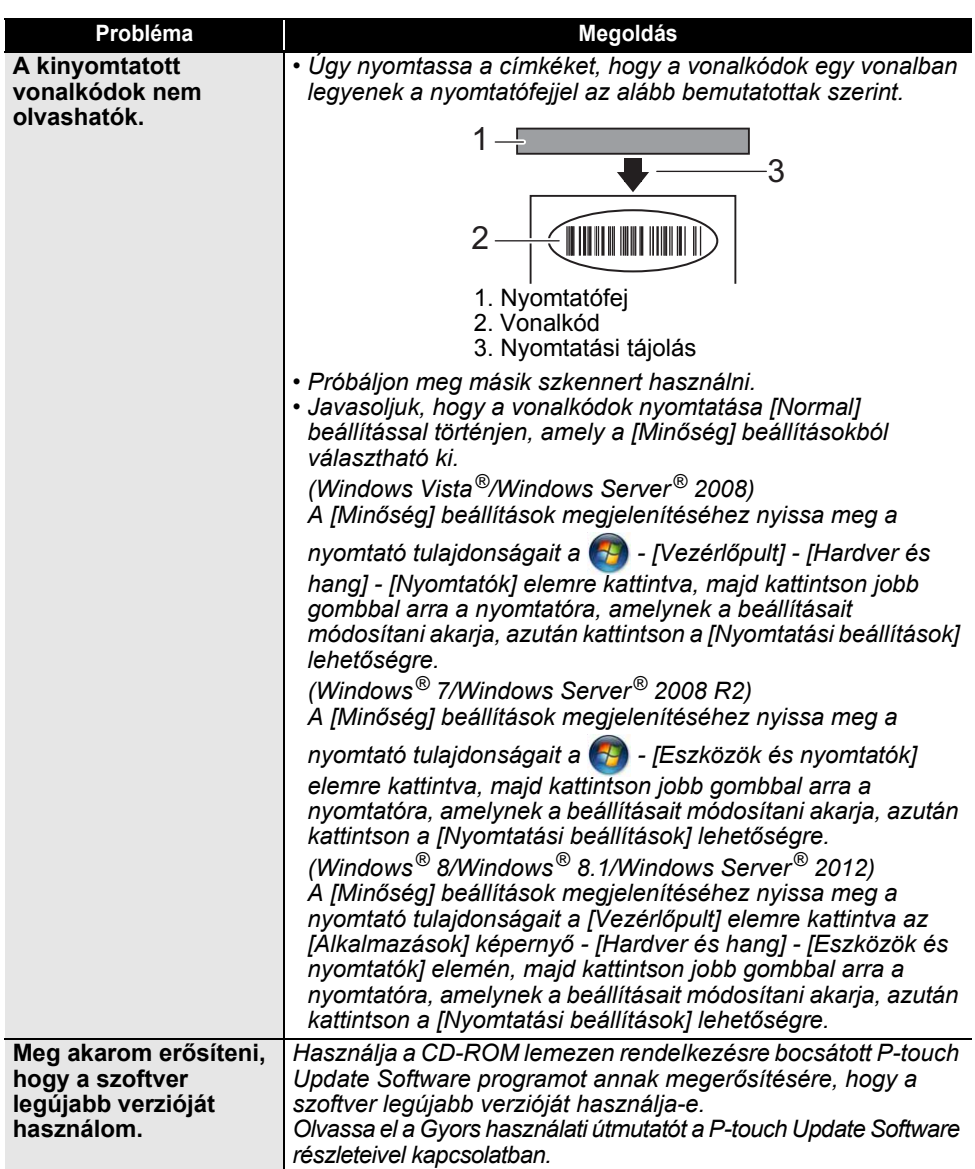

<span id="page-53-0"></span>Amikor megjelenik egy hibaüzenet a kijelzőn, kövesse az alább megadott utasításokat.

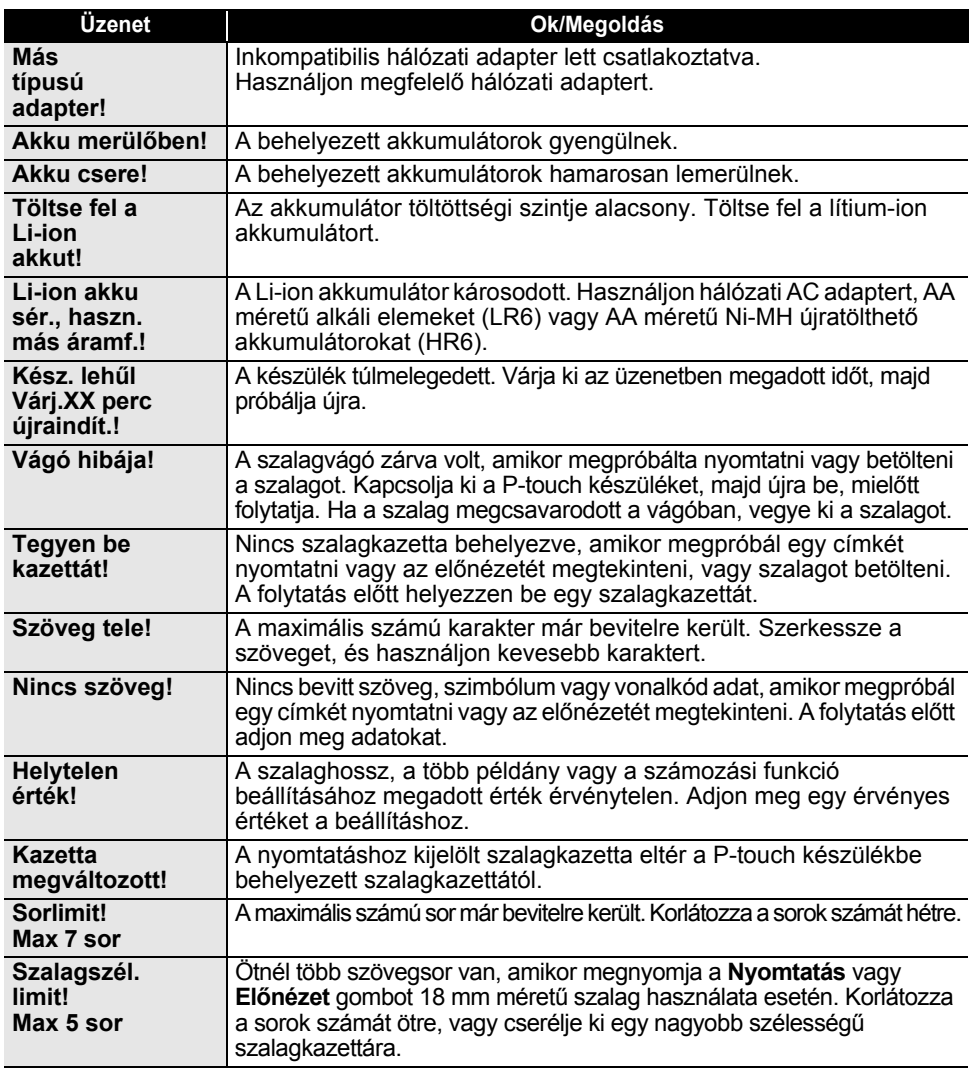

# **HIBAELHÁRÍTÁS**

 $\overline{a}$ 

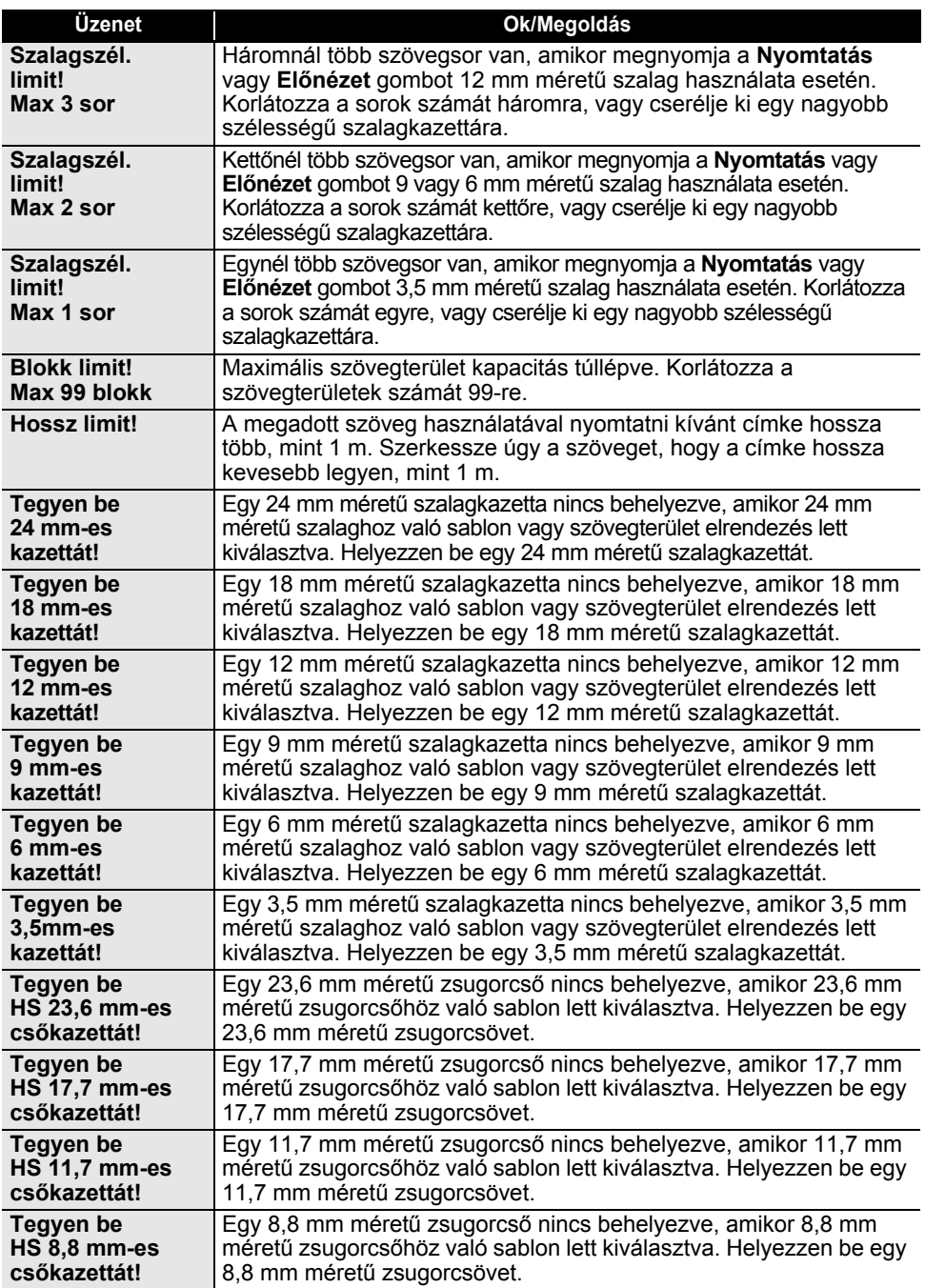

..

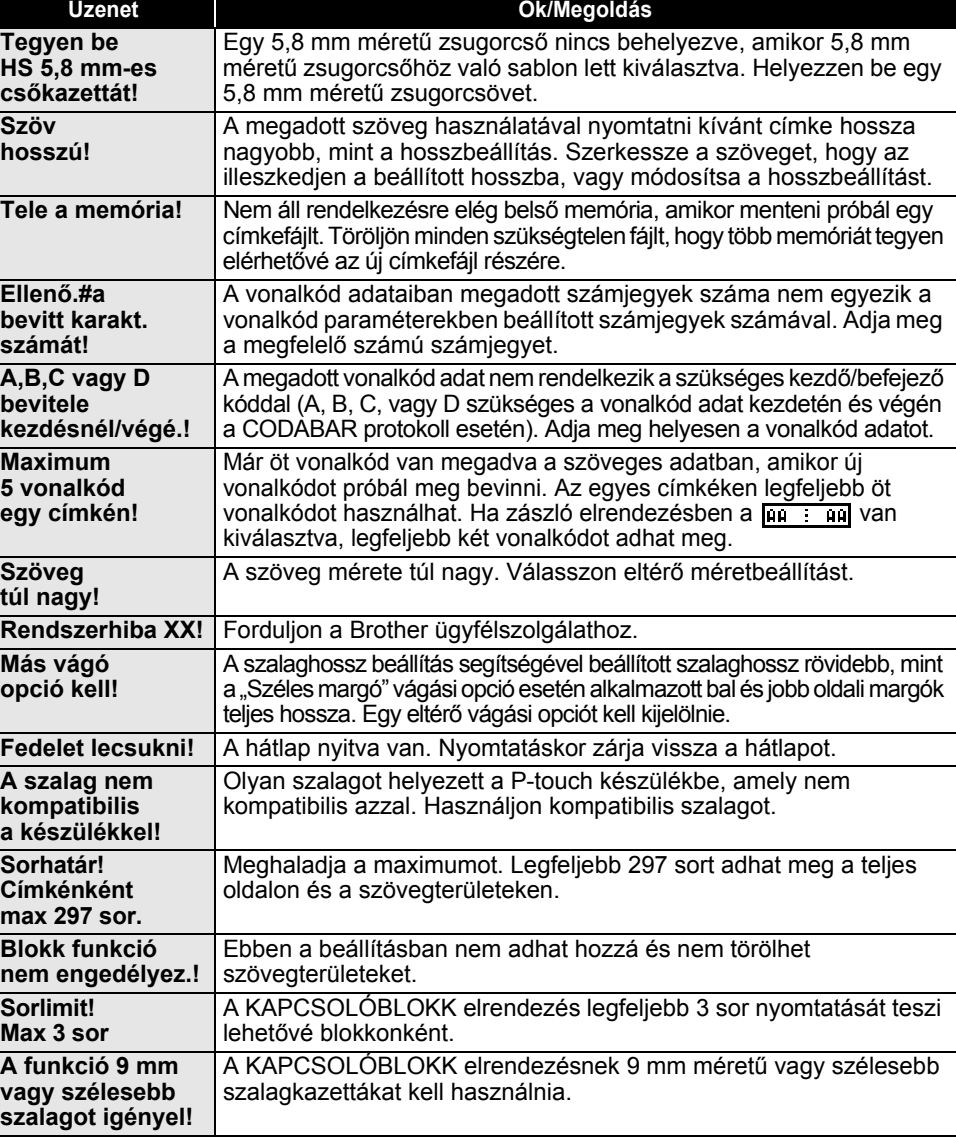

# **HIBAELHÁRÍTÁS**

 $\ddot{\phantom{a}}$  $\ddot{\phantom{a}}$ 

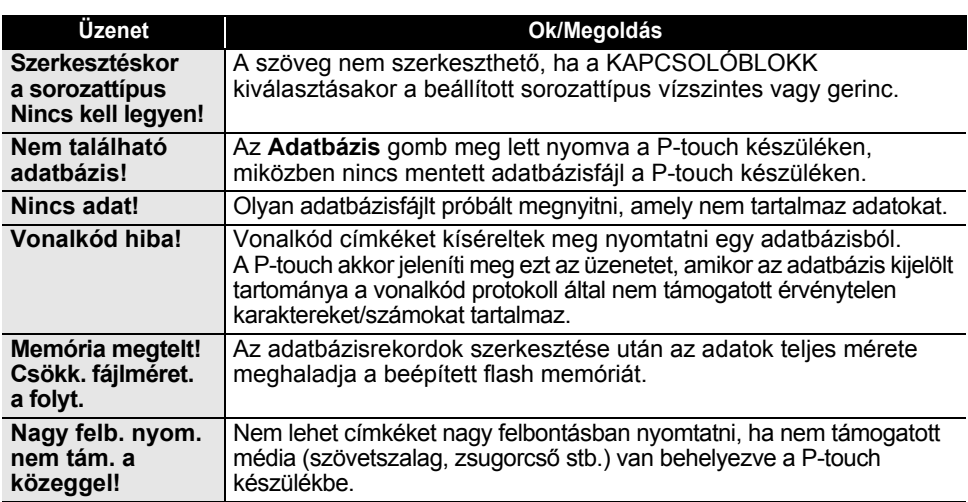

# **Műszaki adatok**

### <span id="page-57-1"></span><span id="page-57-0"></span>**Fő készülék**

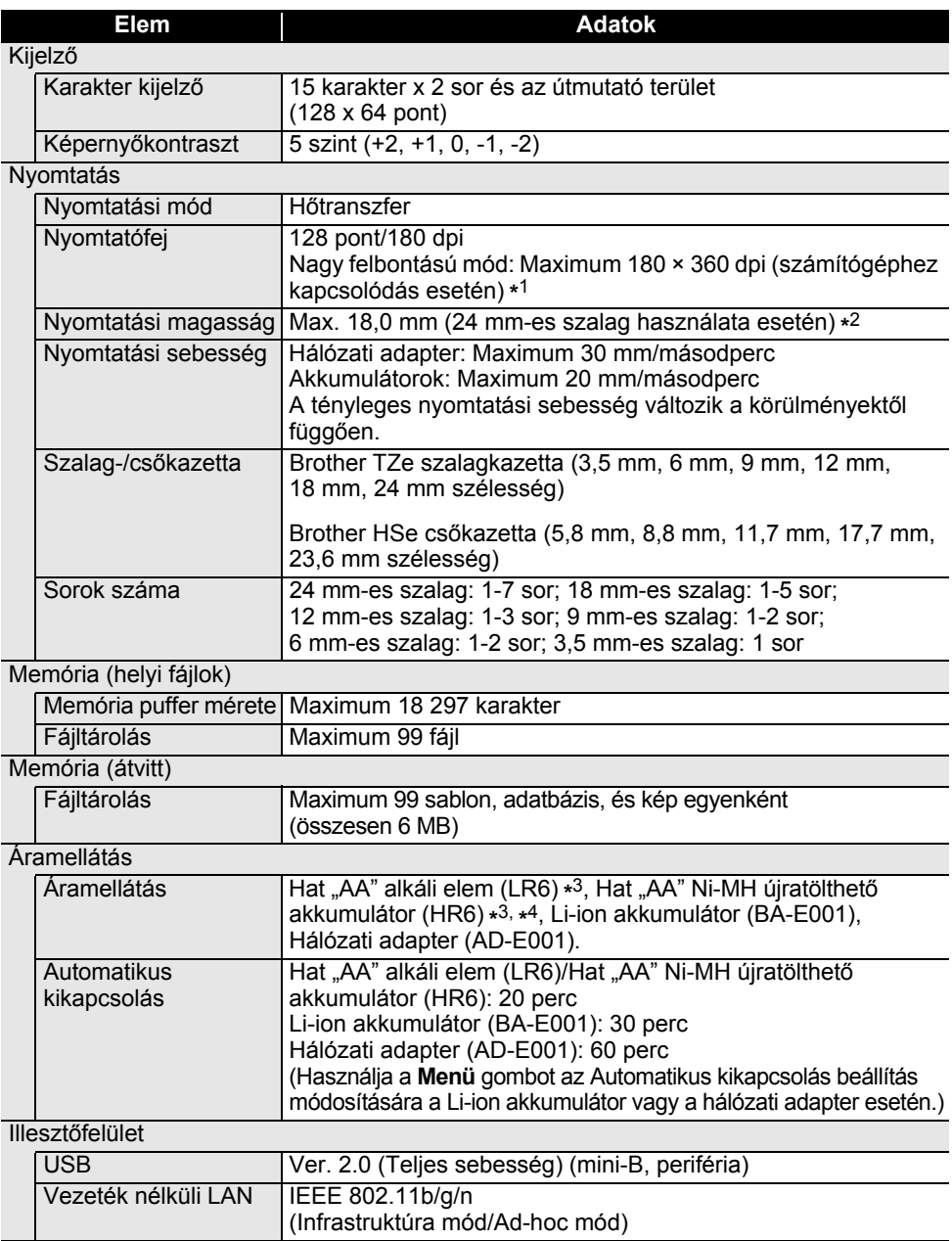

# **FÜGGELÉK**

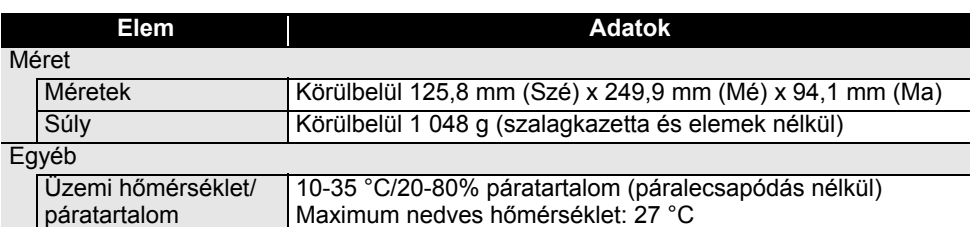

\*1 A nagy felbontású mód nem használható szövetszalaggal és zsugorcsővel.

\*2 Az aktuális karakterméret kisebb lehet a maximális nyomtatási magasságnál.

\*3 A kezdőcsomag nem tartalmazza.

\*4 Az ajánlott elemekkel kapcsolatos legújabb információkért látogasson meg bennünket a <http://solutions.brother.com/>címen.

#### **Támogatott protokollok és biztonsági szolgáltatások**

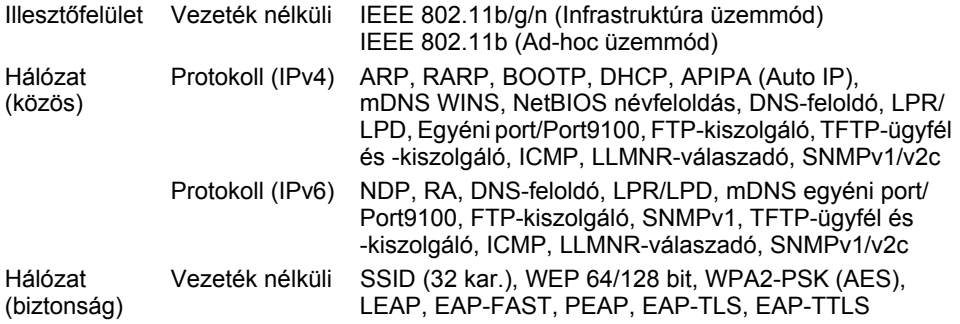

MAGYAR

..

● FÜGGELÉK  **FÜGGELÉK**

# <span id="page-59-1"></span>**Szimbólumok**

<span id="page-59-0"></span>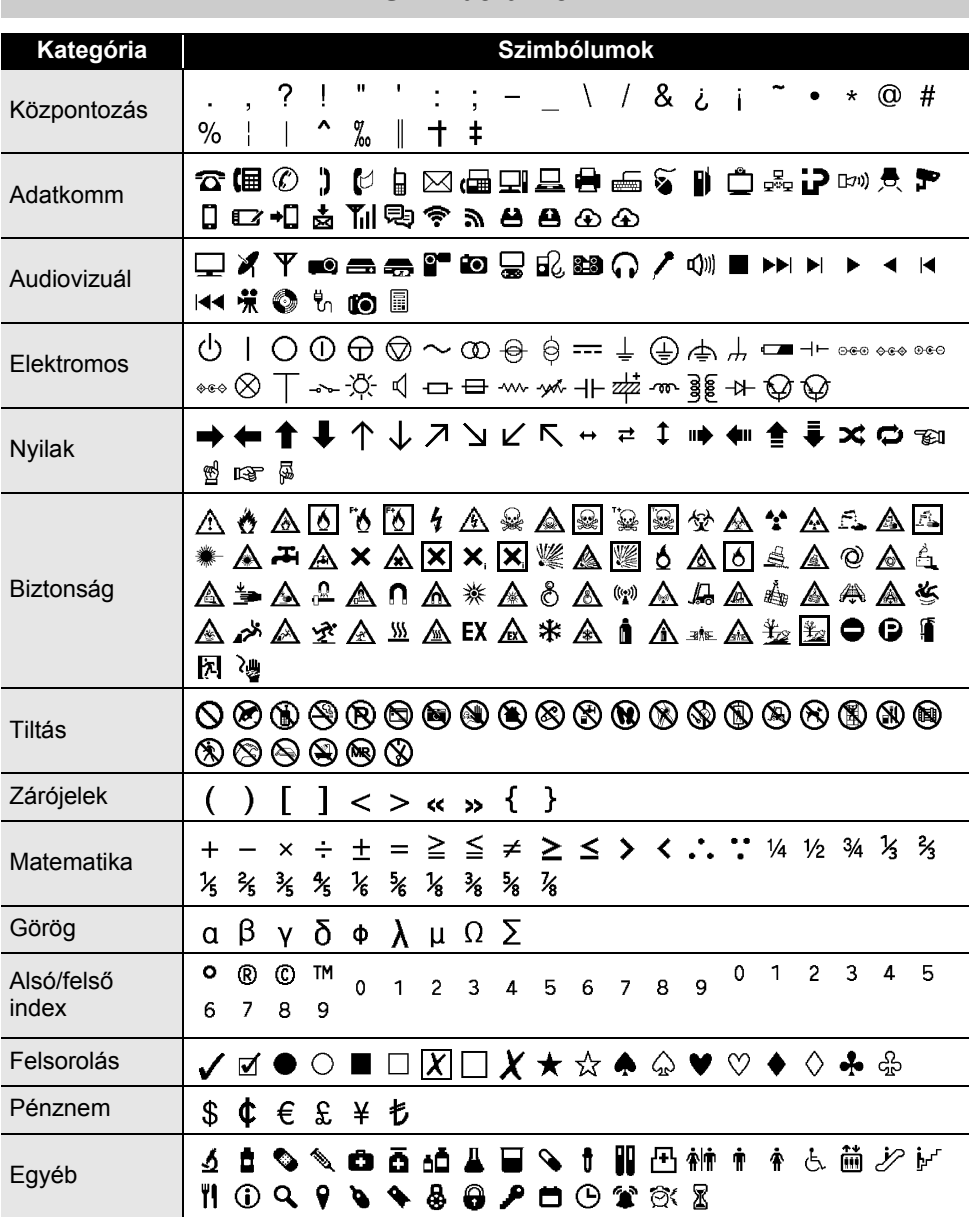

A táblázatban bemutatott szimbólumok kis mértékben eltérhetnek a P-touch LCD-kijelzőjén és a nyomtatásban megjelenőktől.

౪

# **FÜGGELÉK**

<span id="page-60-0"></span>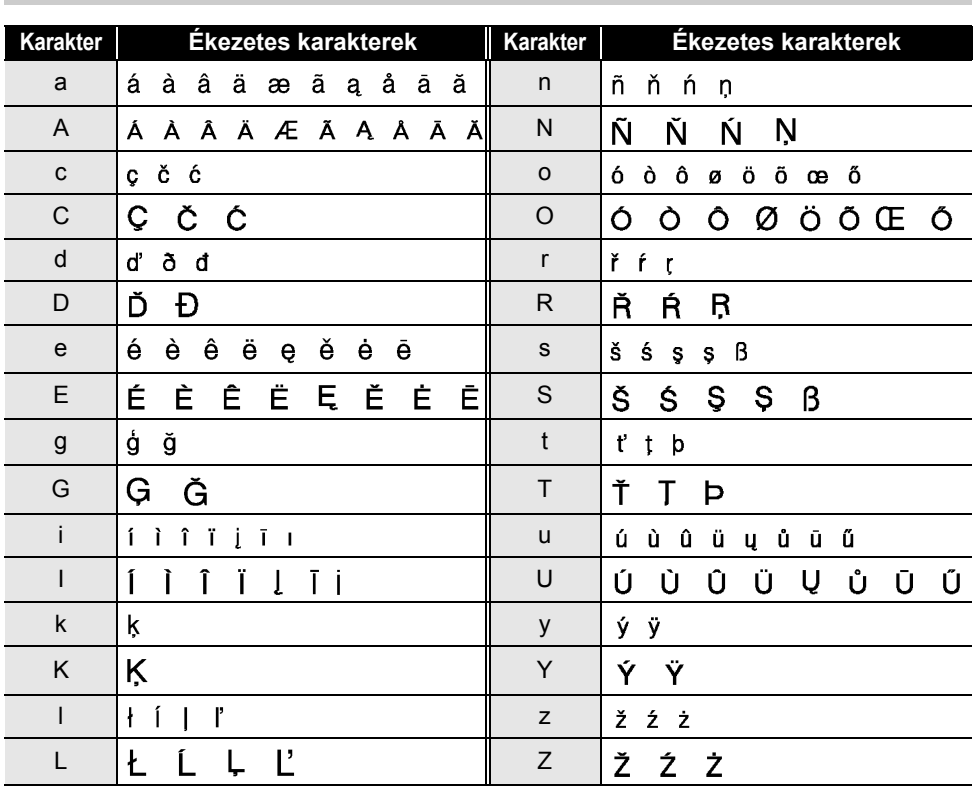

# <span id="page-60-1"></span>**Ékezetes karakterek**

 $\ddot{\phantom{a}}$ 

. .

# ● FÜGGELÉK  **FÜGGELÉK**

# <span id="page-61-1"></span>**Karakter attribútum**

<span id="page-61-0"></span>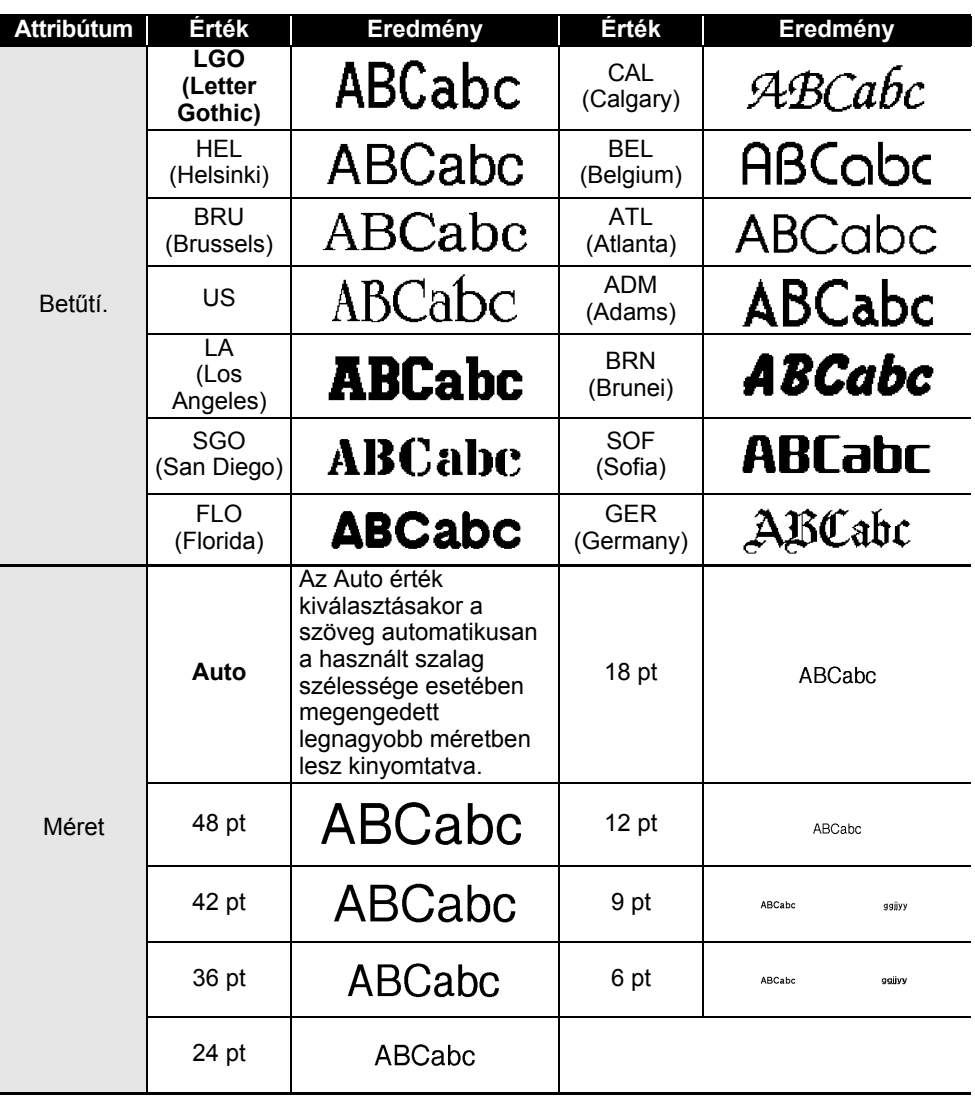

# **FÜGGELÉK**

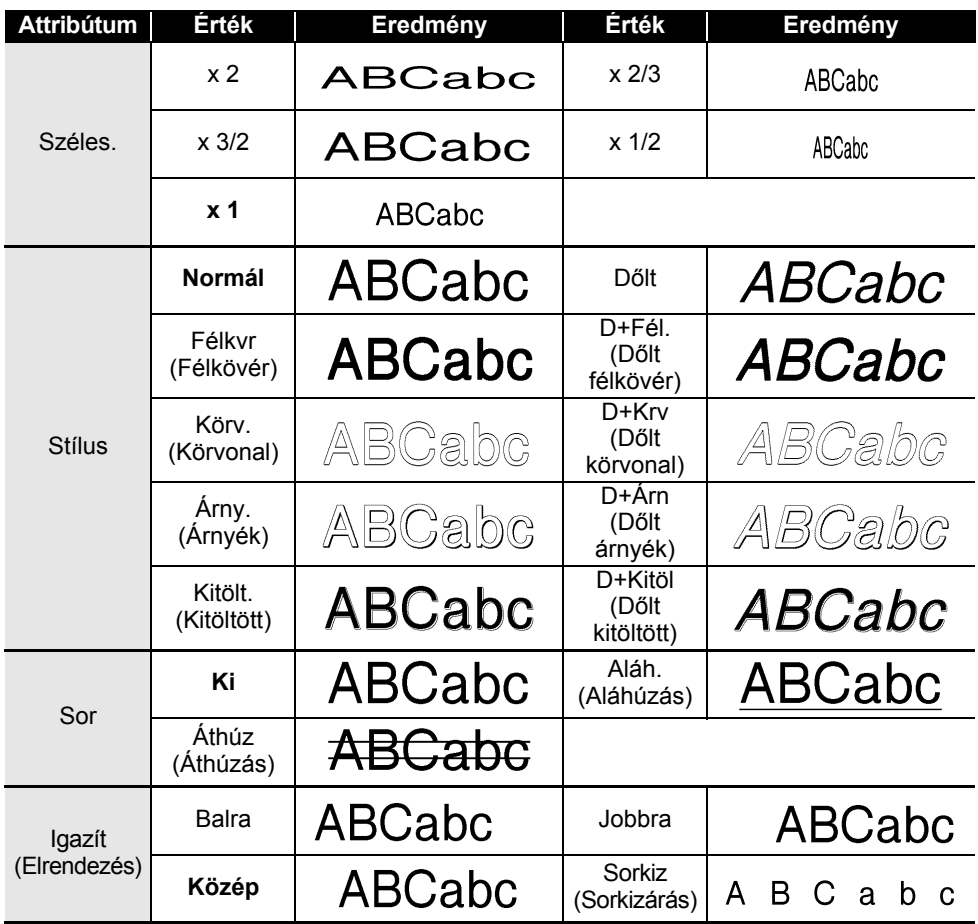

• A ténylegesen kinyomtatott betűméret a szalag szélességétől, a karakterek számától és a bevitt Q sorok számától függ. Ha a karakterek elérik a minimális méretet, a kiválasztott betűtípus automatikusan egy, a Helsinki stíluson alapuló alapértelmezett betűtípus lesz. Ez teszi lehetővé a keskeny, vagy többsoros címkéken a lehető legkisebb méretű szöveg kinyomtatását.

• Az alapértelmezett beállítások használatának kivételével minden 6 pontos méretű szöveg Helsinki betűtípussal kerül kinyomtatásra.

# <span id="page-63-3"></span>**Keretek**

<span id="page-63-0"></span>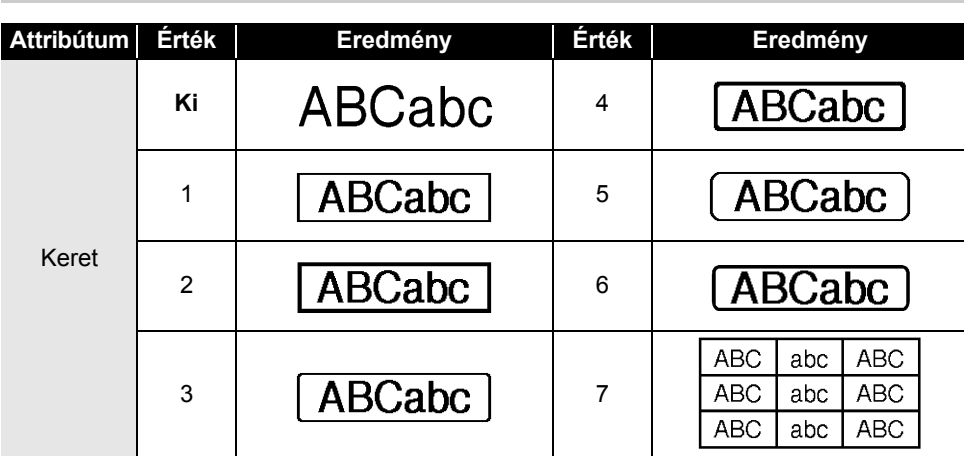

# **Vonalkódok**

#### <span id="page-63-2"></span><span id="page-63-1"></span>**Vonalkód beállítások táblázat**

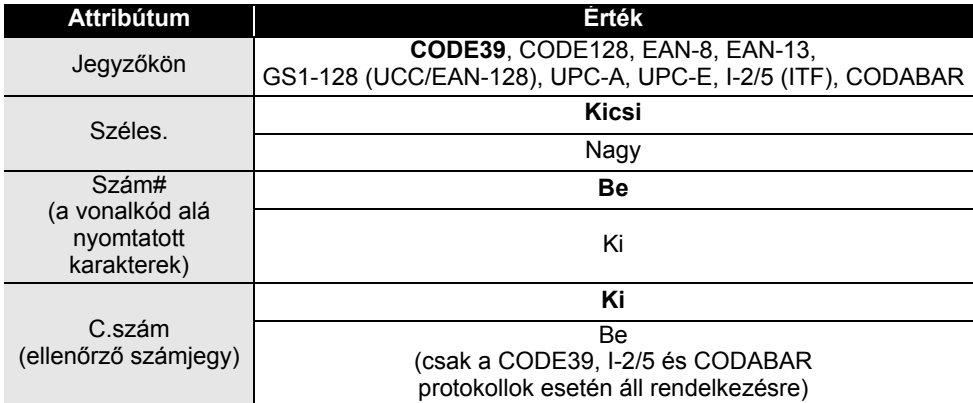

# **FÜGGELÉK**

#### <span id="page-64-0"></span>**Speciális karakterek listája CODE39 CODABAR**

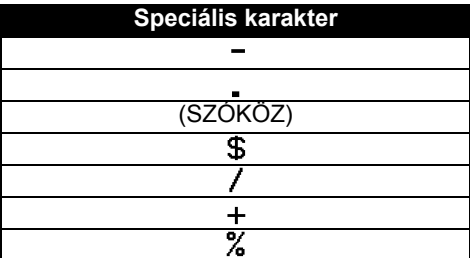

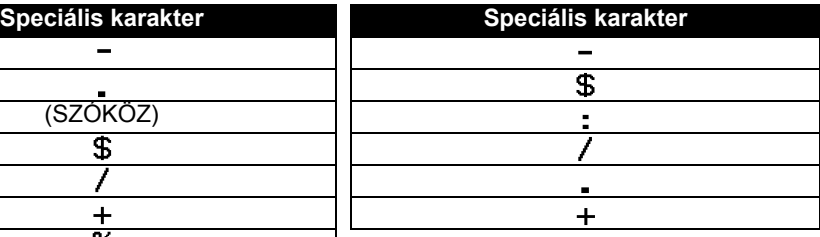

**ARAAAAAAA** 

 $\ddotsc$ 

#### **CODE128, GS1-128 (UCC/EAN-128)**

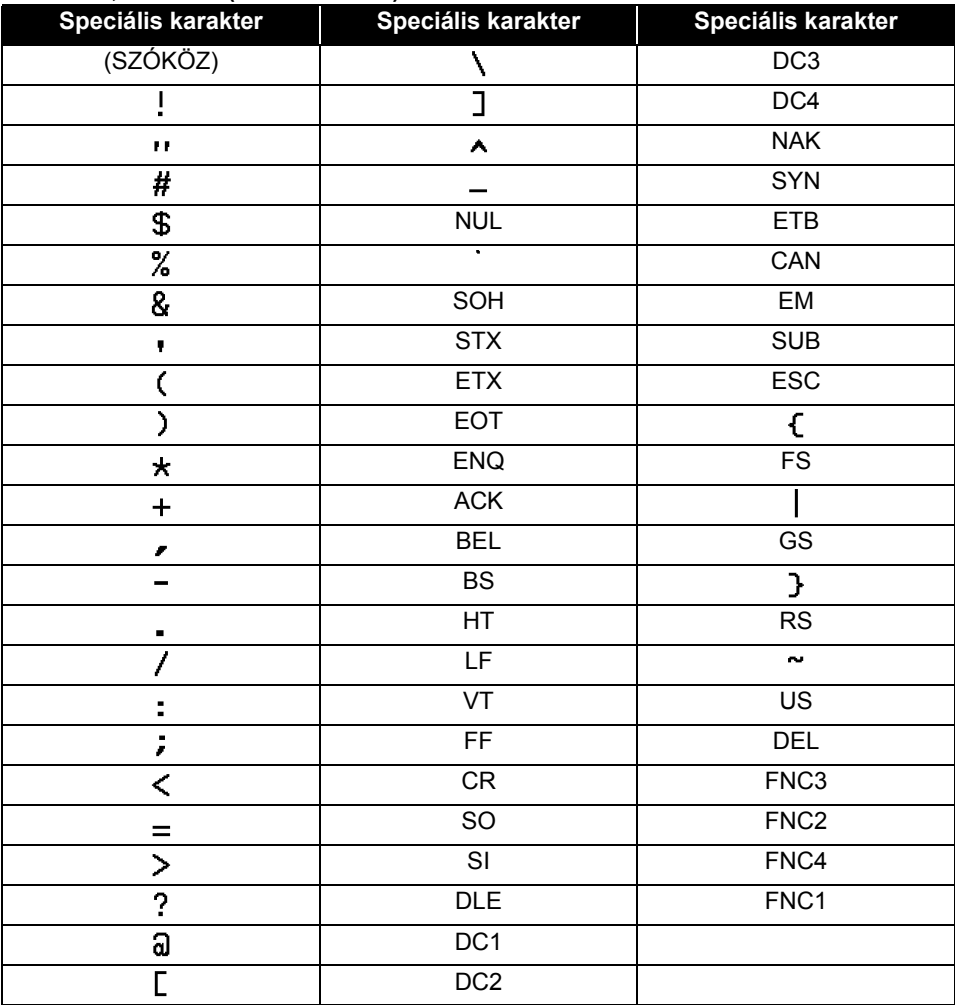

# <span id="page-65-4"></span><span id="page-65-0"></span>**A P-touch Transfer Manager használatára vonatkozó megjegyzések (Windows® esetén)**

Mivel néhány P-touch Editor 5.1 funkció nem áll rendelkezésre a P-touch készülékkel, tartsa észben a következő pontokat, amikor a P-touch Editor 5.1 programot sablonok létrehozására használja.

Ellenőrizheti a kinyomtatott sablon előnézetét, mielőtt a létrehozott sablon átvitelre kerül a P-touch készülékre. További részletekért lásd: ["Címkesablon átvitele a P-touch Transfer](#page-26-1)  [Manager alkalmazásba" 26. oldal](#page-26-1).

#### <span id="page-65-1"></span>**Sablonok létrehozására vonatkozó megjegyzések**

- A P-touch készülék 14 betöltött betűtípussal rendelkezik. A P-touch készülékre átvitt kívánt sablon szövegének egy része kinyomtatásra kerül a P-touch készülékbe betöltöttekhez hasonló betűtípusok és karakterméretek használatával. Ennek eredményeként a kinyomtatott címke eltérhet a P-touch Editor alkalmazásban létrehozott sablon képétől.
- A szöveges objektum beállításától függően lehetséges, hogy a karakterméret automatikusan csökken, vagy a szöveg egy része nem kerül kinyomtatásra. Ha ez történik, módosítsa a szöveges objektum beállítását.
- Noha a karakterstílusok alkalmazhatók egyes karakterekre a P-touch Editor alkalmazással, a stílusok csak szövegblokkra alkalmazhatók a P-touch készülékkel. Továbbá néhány karakterstílus nem áll rendelkezésre a P-touch készüléken.
- A P-touch Editor alkalmazással megadott számozási mező nem vihető át.
- A P-touch Editor alkalmazással megadott hátterek nem kompatibilisek a P-touch készülékkel.
- A P-touch Editor alkalmazásban a "Nyomtatáskor" beállítást használó dátum- és időobjektumok nem kerülnek kinyomtatásra.
- Az osztott nyomtatás (a címke kinagyítása és nyomtatása 2 vagy több címkére) funkciót használó P-touch Editor elrendezés nem vihető át.
- Egy adatbázismezőbe beírt szövegnek a P-touch csak az első hét sorát olvassa be.
- Lehetséges, hogy a nyomtatási területen túlnyúló mezők nem nyomtatódnak ki teljesen.

#### <span id="page-65-2"></span>**Sablonok átvitelére vonatkozó megjegyzések**

- A nyomtatott címke eltérhet a P-touch Transfer Manager Előnézet területén megjelenő képtől.
- Ha egy, a P-touch készülékre nem betöltött vonalkód kerül átvitelre a P-touch készülékre, a rendszer a vonalkódot képpé alakítja, ha az egy 2-dimenziós vonalkód. Az átalakított vonalkód képe nem szerkeszthető. Ha a vonalkód 1-dimenziós vonalkód, amely olyan vonalkód protokollt tartalmaz, amely nem kompatibilis a P-touch készülékkel, hiba történik, és a sablon nem vihető át.
- A rendszer minden átvitt, a P-touch által nem szerkeszthető objektumot képekké alakít.
- A csoportosított objektumok egyetlen bitképpé alakulnak, amelyből az adatokat nem lehet szerkeszteni a P-touch billentyűzetével.

#### <span id="page-65-3"></span>**Sablonoktól eltérő adatok átvitelére vonatkozó megjegyzések**

- Ha egy adatbázisban levő mezők száma vagy rendje módosult, és csak az adatbázis (\*.csv fájl) került átvitelre a frissítéshez, lehet, hogy az adatbázis nem kapcsolódik megfelelően a sablonnal. Továbbá, az átvitt fájlban levő adatok első sorát .mezőnevekként" kell felismernie a P-touch készüléknek.
- A P-touch készülékre letöltött logók, szimbólumok és grafikus elemek automatikusan átméreteződnek (8 méretre), mint a rezidens betűtípus vagy bármely rezidens szimbólum a könyvtárban.

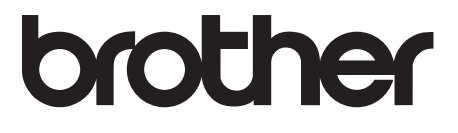